# <span id="page-0-0"></span>**Priročnik za servisiranje za računalnik Dell™ OptiPlex™ 580 — Mini stolp**

[Posegi v ra](file:///C:/data/systems/op580/sv/SM/MT/work.htm)čunalnik [Odstranjevanje in name](file:///C:/data/systems/op580/sv/SM/MT/parts.htm)ščanje delov Tehnič[ni podatki](file:///C:/data/systems/op580/sv/SM/MT/specs.htm) [Postavitev sistemske plo](file:///C:/data/systems/op580/sv/SM/MT/sysbd_diagram.htm)šče [Sistemske nastavitve](file:///C:/data/systems/op580/sv/SM/MT/setup_1.htm) **[Diagnostika](file:///C:/data/systems/op580/sv/SM/MT/diags.htm)** 

#### **Opombe, previdnostni ukrepi in opozorila**

**OPOMBA:** OPOMBA označuje pomembne informacije za učinkovitejšo uporabo računalnika.

**POZOR: POZOR označuje možnost poškodb strojne opreme ali izgube podatkov ob neupoštevanju navodil**.

**OPOZORILO: OPOZORILO označuje možnost poškodbe lastnine, telesnih poškodb ali smrti**.

Če ste kupili računalnik Dell™ n Series, lahko vse sklice na Microsoft® Windows® v tem dokumentu prezrete.

### **Informacije v tem dokumentu se lahko spremenijo brez predhodnega obvestila. © 2010 Dell Inc. Vse pravice pridržane.**

Vsakršno razmnoževanje tega gradiva brez pisnega dovoljenja družbe Dell Inc. je strogo prepovedano.

Blagovne znamke, uporabljene v tem besedilu: *Dell,* logotip *DEL* in OptiPlex so blagovne znamke družbe Dell inc.; ATI Radeon je blagovne znamka družbe Advanced Microsove in Della Microsove značilu inceptom in vse nadaljn

V tem dokumentu se lahko uporabljajo tudi druge blagovne znamke in imena, ki se nanašajo na se na se na se namke si mena, oziroma na njihove<br>izdelke. Dell Inc. se odreka kakršnim koli lastniškim interesom glede blagovnih z

April 2010 Rev. A00

### <span id="page-1-0"></span>**Gumbna baterija**

**Priročnik za servisiranje za računalnik Dell™ OptiPlex™ 580 — Mini stolp**

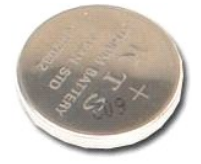

OPOZORILO: Pred posegom v notranjost računalnika preberite varnostne informacije, ki so priložene računalniku. Dodatne informacije o varnem<br>delu so na voljo na domači strani za skladnost s predpisi na naslovu www.dell.com/

## **Odstranjevanje gumbne baterije**

1. Sledite navodilom v poglavju <u>[Pred posegom v notranjost ra](file:///C:/data/systems/op580/sv/SM/MT/work.htm#before)čunalnika</u>.<br>2. Sponko za pritrditev baterije potisnite stran od baterije.

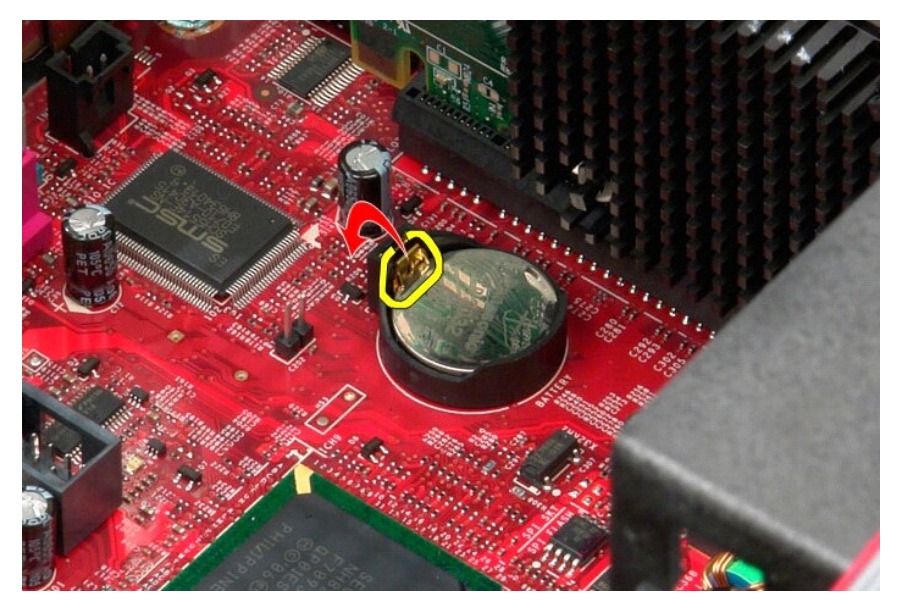

3. Gumbno baterijo dvignite iz njene reže in jo odstranite iz računalnika.

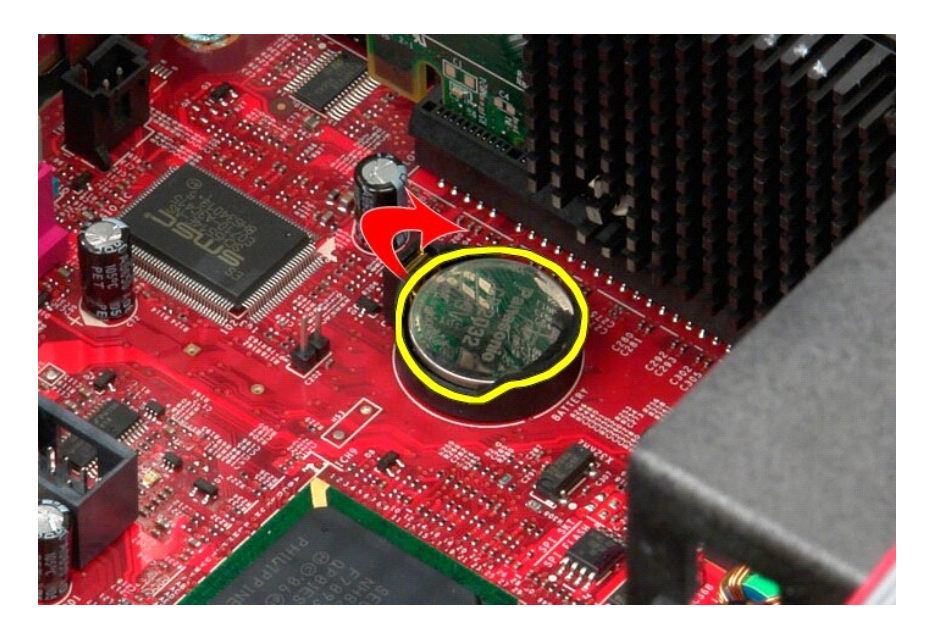

# **Ponovna namestitev gumbne baterije**

Za ponovno namestitev gumbne baterije opravite zgornje korake v obratnem vrstnem redu.

#### <span id="page-3-0"></span>**Pokrov**

**Priročnik za servisiranje za računalnik Dell™ OptiPlex™ 580 — Mini stolp**

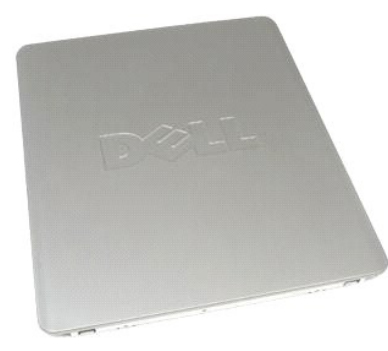

OPOZORILO: Pred posegom v notranjost računalnika preberite varnostne informacije, ki so priložene računalniku. Dodatne informacije o varnem<br>delu so na voljo na domači strani za skladnost s predpisi na naslovu www.dell.com/

## **Odstranitev pokrova**

- 1. Sledite navodilom v poglavju <u>[Pred posegom v notranjost ra](file:///C:/data/systems/op580/sv/SM/MT/work.htm#before)čunalnika</u>.<br>2. Povlecite zapah za sprostitev pokrova.
- 

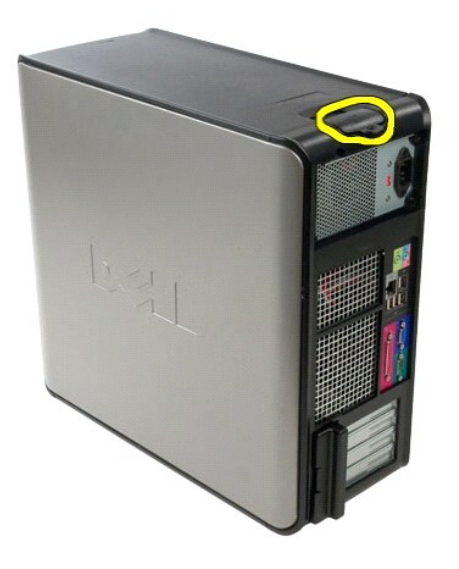

3. Pokrov nagnite od zgoraj navzven.

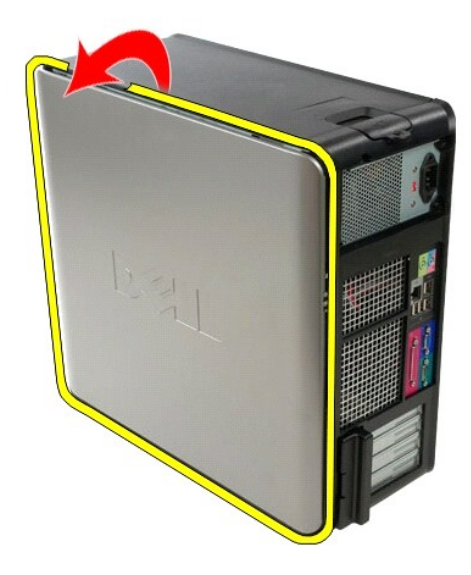

4. Iz računalnika odstranite pokrov.

## **Ponovna namestitev pokrova**

Za ponovno namestitev pokrova zgornje korake izvedite v obratnem vrstnem redu.

#### <span id="page-5-0"></span>**Diagnostika**

**Priročnik za servisiranje za računalnik Dell™ OptiPlex™ 580 — Mini stolp**

- **O** Diagnostika Dell Diagnostics
- Kode luč[k gumba za vklop](#page-6-0)
- [Kode piskov](#page-6-1)
- **O** [Diagnosti](#page-6-2)čne lučke

## **Diagnostika Dell Diagnostics**

#### **Kdaj uporabiti programsko opremo za diagnostiko Dell Diagnostics**

Priporočamo, da si pred začetkom dela te postopke natisnete.

**OPOMBA:** Programska oprema za diagnostiko Dell Diagnostics deluje le na računalnikih Dell.

**OPOMBA:** Nosilec podatkov *Gonilniki in pripomočki* je izbiren in morda ob nakupu ni bil priložen računalniku.

Odprite sistemske nastavitve (glejte poglavje [Odpiranje sistemskih nastavitev\)](file:///C:/data/systems/op580/sv/SM/MT/setup_1.htm), preglejte konfiguracijo računalnika in preverite, ali je naprava, ki jo želite preizkusiti, prikazana in aktivna.

Zaženite programsko opremo za diagnostiko Dell Diagnostics s trdega diska ali nosilca podatkov *Gonilniki in pripomočki*.

#### **Zagon programske opreme za diagnostiko Dell Diagnostics s trdega diska**

- 1. Vklopite (ali znova zaženite) računalnik.
- 2. Ko se prikaže logotip DELL, takoj pritisnite tipko <F12>.

**OPOMBA:** Če vidite sporočilo o tem, da ni bilo mogoče najti diagnostične particije, z nosilca podatkov *Gonilniki in pripomočki* zaženite programsko opremo Dell Diagnostics.

Če čakate predolgo in se pojavi logotip operacijskega sistema, počakajte, dokler se ne prikaže namizje Microsoft® Windows®. Nato izklopite računalnik in poskusite znova.

- 3. Ko se prikaže seznam zagonskih naprav, označite možnost **Boot to Utility Partition (Zagon na particijo storitev)** in pritisnite <Enter>.
- 4. Ko se prikaže **Main Menu (Glavni meni)** programa Dell Diagnostics, izberite preizkus, ki ga želite izvesti.

#### **Zagon programa Dell Diagnostics z nosilca podatkov Gonilniki in pripomočki**

- 1. Vstavite nosilec podatkov *Gonilniki in pripomočki*.
- 2. Izklopite računalnik in ga znova zaženite.

Ko se prikaže logotip DELL, takoj pritisnite tipko <F12>.

Če čakate predolgo in se prikaže logotip operacijskega sistema Windows, počakajte, dokler se ne prikaže namizje operacijskega sistema Windows. Nato izklopite računalnik in poskusite znova.

**OPOMBA:** Ta postopek spremeni zaporedje zagona samo enkrat. Pri naslednjem zagonu se računalnik zažene glede na naprave, ki so določene v sistemskih nastavitvah.

- 3. Ko se prikaže seznam zagonskih naprav, označite možnost **Onboard or USB CD-ROM Drive (Vgrajeni pogon ali pogon USB CD-ROM)** in pritisnite <Enter>.
- 4. Iz menija, ki se prikaže, izberite možnost **Boot from CD-ROM (Zagon s pogona CD-ROM)** in pritisnite <Enter>.
- 5. Vnesite 1 za zagon menija in za nadaljevanje pritisnite <Enter>.
- 6. V oštevilčenem seznamu izberite možnost **Run the 32 Bit Dell Diagnostics (Zaženi 32-bitno Diagnostiko Dell)**. Če je navedenih več različic, izberite različico, ki je primerna za vaš računalnik.
- 7. Ko se prikaže **Main Menu (Glavni meni)** programa Dell Diagnostics, izberite preizkus, ki ga želite izvesti.

#### **Main Menu (Glavni meni) programa Dell Diagnostics**

1. Ko se naloži program Dell Diagnostics in se prikaže zaslon **Main Menu (Glavni meni)**, kliknite gumb za želeno možnost.

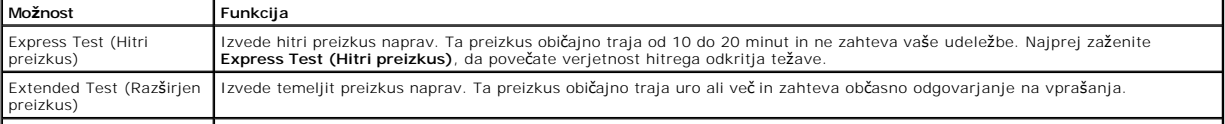

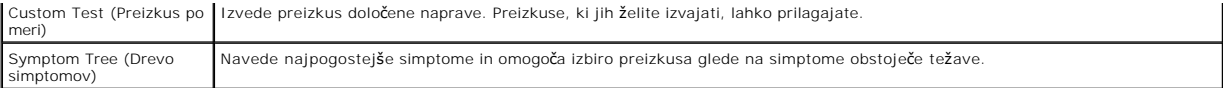

- 2. Če je med preizkusom prišlo do napake, se prikaže sporočilo s kodo napake in opisom težave. Zapišite si kodo napake in opis težave ter sledite navodilom na zaslonu.
- 3. Če želite izvesti katerega od preizkusov v možnosti **Custom Test (Preizkus po meri)** ali **Symptom Tree (Drevo simptomov)**, lahko za dodatne informacije kliknete ustrezen jeziček v spodnji tabeli.

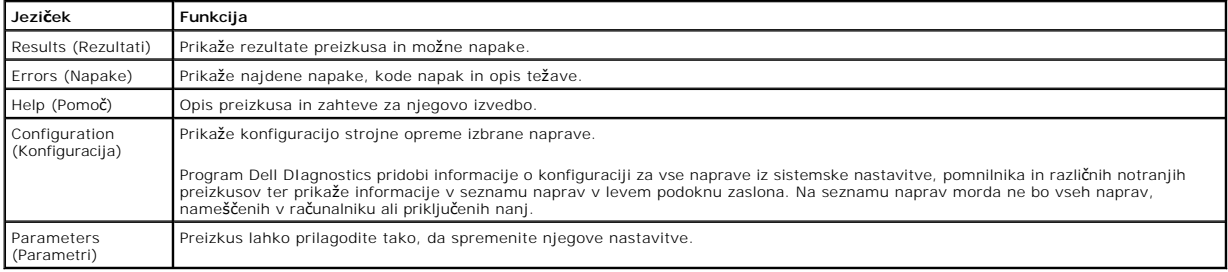

4. Če ste za preizkus Dell Diagnostics uporabili nosilec podatkov *Gonilniki in pripomočki*, po koncu preizkusov nosilec podatkov odstranite iz pogona.

5. Zaprite zaslon za preizkus in se vrnite na zaslon **Main Menu (Glavni meni)**. Za izhod iz programa Dell Diagnostics in ponovni zagon računalnika zaprite zaslon **Main Menu (Glavni meni)**.

## <span id="page-6-0"></span>**Kode lučk gumba za vklop**

Diagnostične lučke zagotavljajo veliko več informacij o stanju sistema, vendar računalnik podpira tudi stanja lučke napajanja. Stanja lučke napajanja so prikazana v spodnji tabeli.

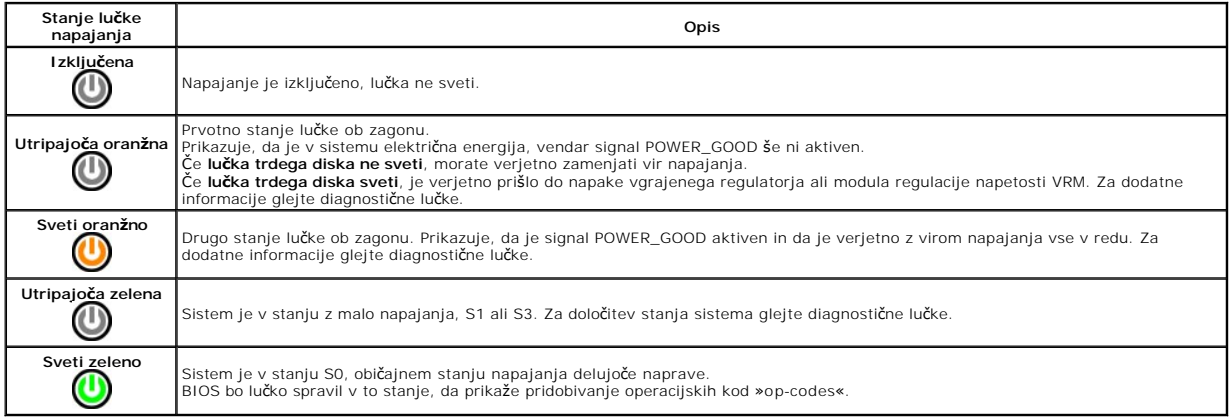

### <span id="page-6-1"></span>**Kode piskov**

Ce monitor med postopkom POST ne more prikazovati sporočil o napakah, bo računalnik morda oddal serijo piskov, ki opisujejo problem ali pomagajo pri<br>določitvi okvarjene komponente ali sklopa. Spodnja tabela prikazuje kode

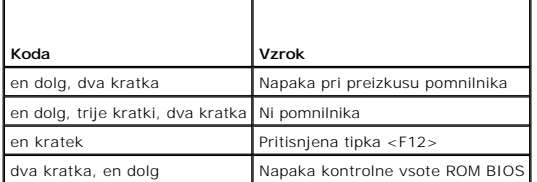

### <span id="page-6-2"></span>**Diagnostične lučke**

Za pomoč pri odpravljanju težav ima računalnik na zadnji plošči štiri lučke z oznakami 1, 2, 3 in 4. Ob normalnem zagonu računalnika lučke utripajo in nato<br>nehajo svetiti. Če je prisotna okvara računalnika, lahko s pomočjo

**OPOMBA:** Ko računalnik zaključi samopreizkus (POST), pred zagonom operacijskega sistema vse štiri lučke nehajo svetiti.

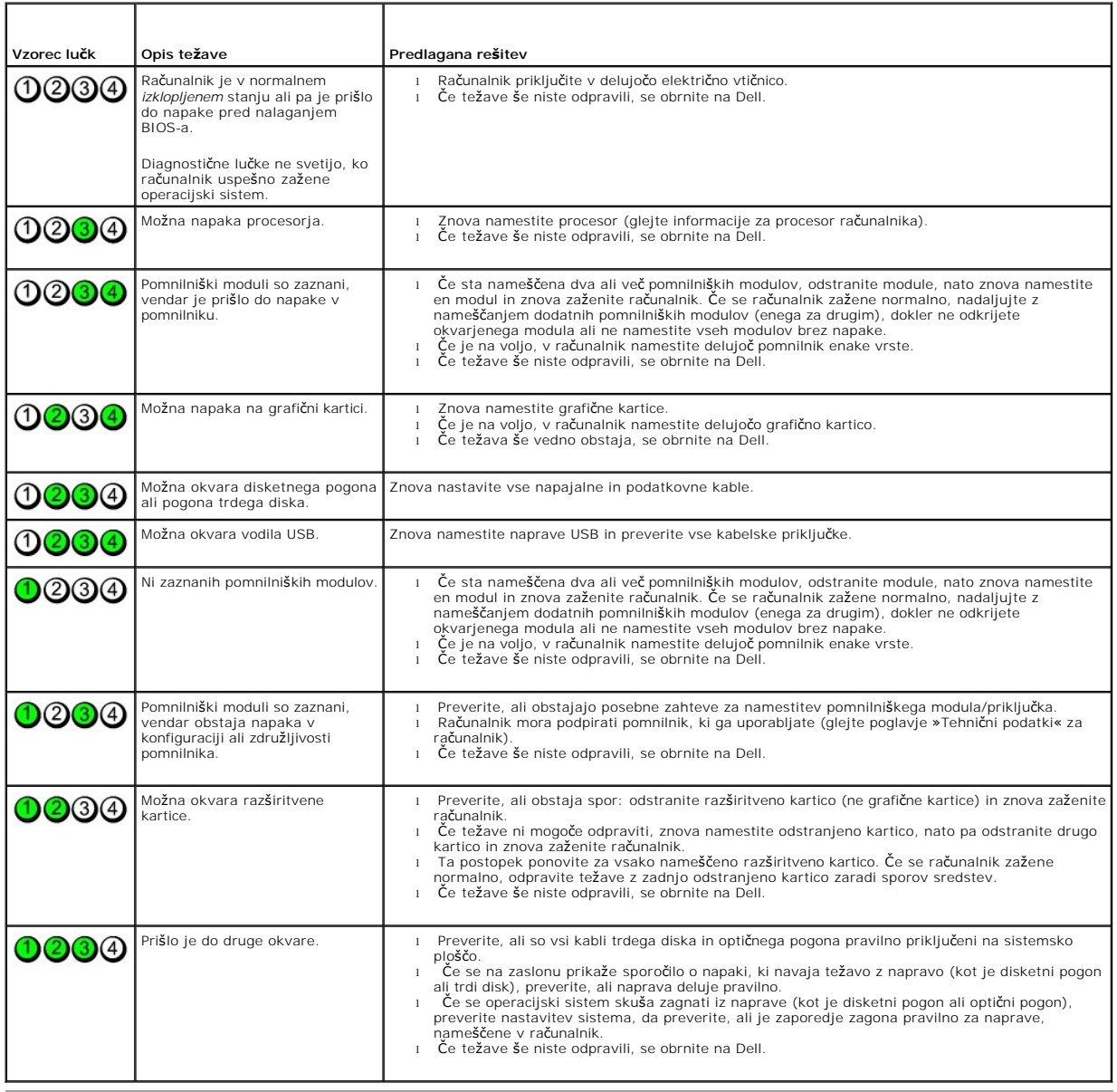

### <span id="page-8-0"></span>**Okvir pogona**

**Priročnik za servisiranje za računalnik Dell™ OptiPlex™ 580 — Mini stolp**

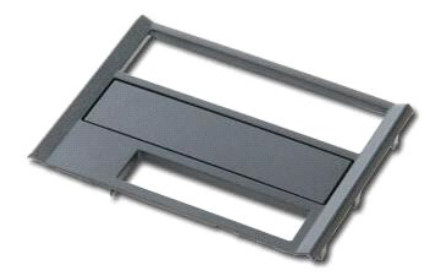

OPOZORILO: Pred posegom v notranjost računalnika preberite varnostne informacije, ki so priložene računalniku. Dodatne informacije o varnem<br>delu so na voljo na domači strani za skladnost s predpisi na naslovu www.dell.com/

## **Odstranitev okvirja pogona**

1. Sledite navodilom v poglavju <u>[Pred posegom v notranjost ra](file:///C:/data/systems/op580/sv/SM/MT/work.htm#before)čunalnika</u>.<br>2. Zaklep za sprostitev pogona potisnite proti dnu računalnika.

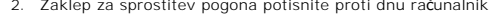

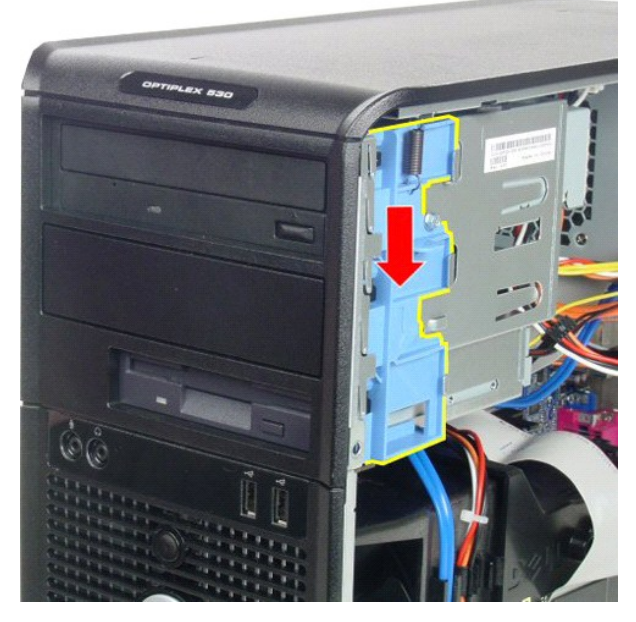

3. Okvir pogona obrnite stran od računalnika in ga odstranite iz računalnika.

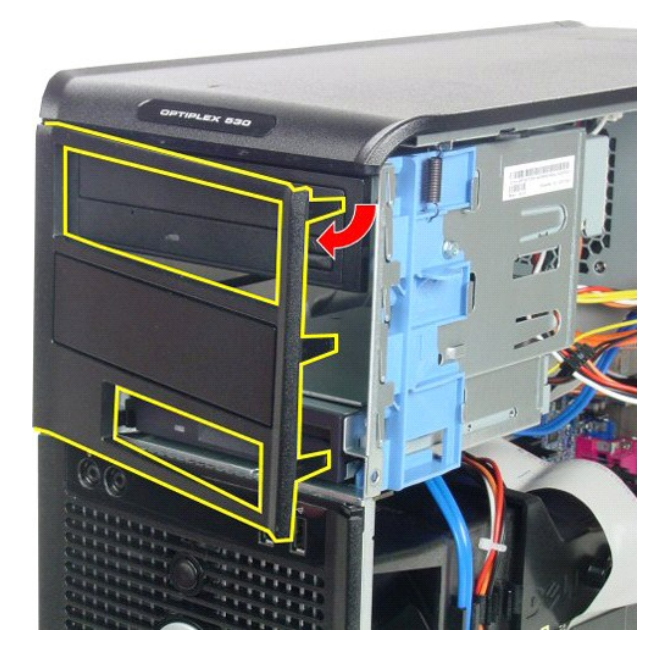

# **Ponovna namestitev okvirja pogona**

Za ponovno namestitev okvirja pogona zgornje korake izvedite v obratnem vrstnem redu.

### <span id="page-10-0"></span>**Trdi disk**

**Priročnik za servisiranje za računalnik Dell™ OptiPlex™ 580 — Mini stolp**

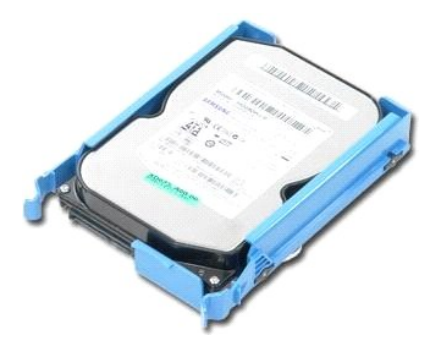

OPOZORILO: Pred posegom v notranjost računalnika preberite varnostne informacije, ki so priložene računalniku. Dodatne informacije o varnem<br>delu so na voljo na domači strani za skladnost s predpisi na naslovu www.dell.com/

## **Odstranjevanje trdega diska**

- 1. Sledite navodilom v poglavju <u>[Pred posegom v notranjost ra](file:///C:/data/systems/op580/sv/SM/MT/work.htm#before)čunalnika</u>.<br>2. S trdega diska odklopite podatkovni kabel.
- 

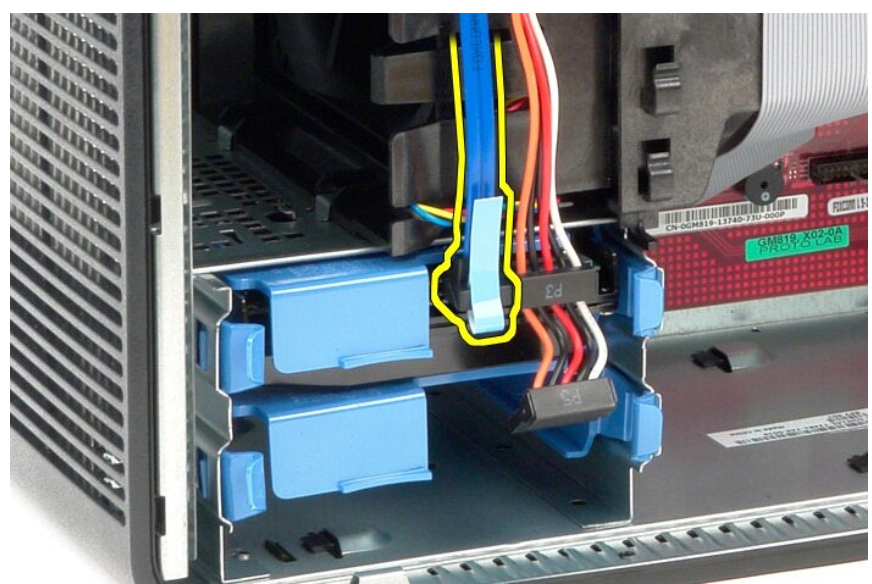

3. S trdega diska odklopite napajalni kabel.

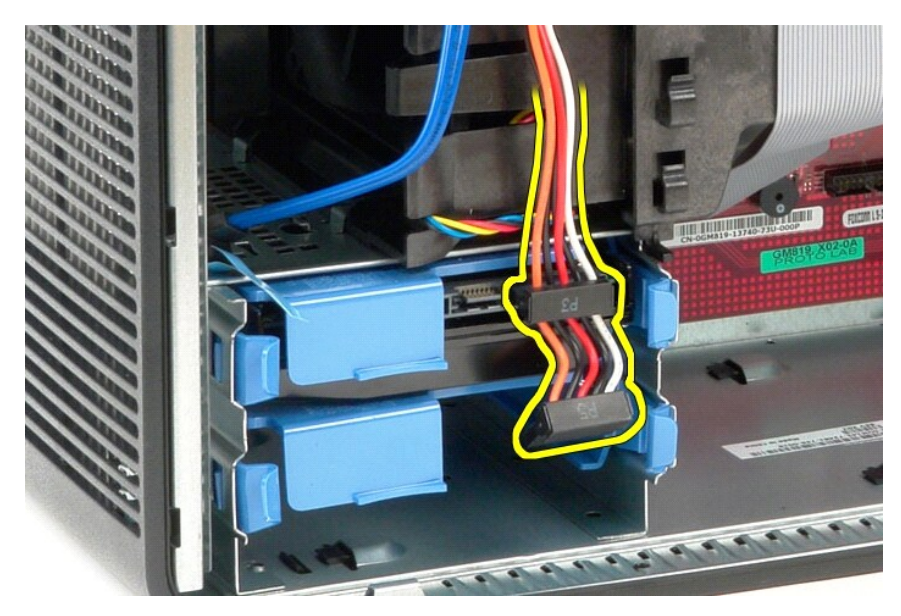

4. Pritisnite na modra sprostitvena jezička na vsaki strani trdega diska in trdi disk potisnite iz računalnika.

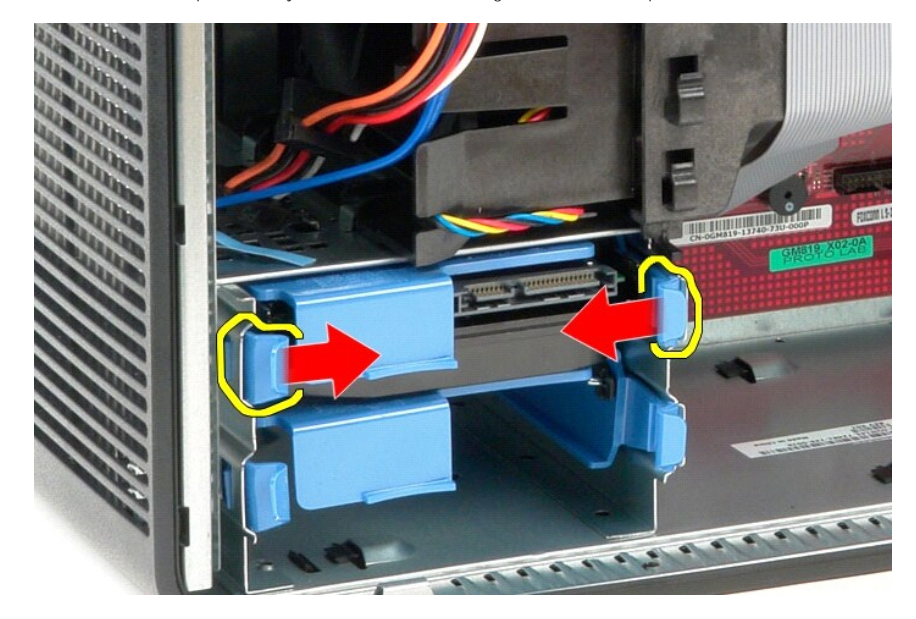

## **Ponovna namestitev trdega diska**

Za ponovno namestitev trdega diska izvedite zgornje korake v obratnem vrstnem redu.

### <span id="page-12-0"></span>**Hladilnik**

**Priročnik za servisiranje za računalnik Dell™ OptiPlex™ 580 — Mini stolp**

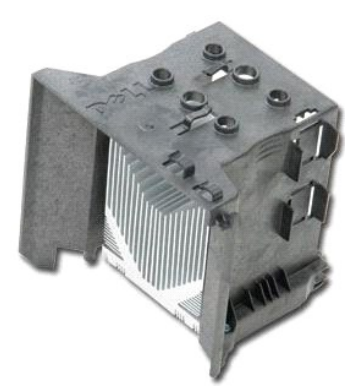

OPOZORILO: Pred posegom v notranjost računalnika preberite varnostne informacije, ki so priložene računalniku. Dodatne informacije o varnem<br>delu so na voljo na domači strani za skladnost s predpisi na naslovu www.dell.com/

## **Odstranjevanje hladilnika**

- 1. Sledite navodilom v poglavju [Pred posegom v notranjost ra](file:///C:/data/systems/op580/sv/SM/MT/work.htm#before)čunalnika.
- 2. Odvijte zaskočna vijaka, s katerima je hladilnik pritrjen na sistemsko ploščo.

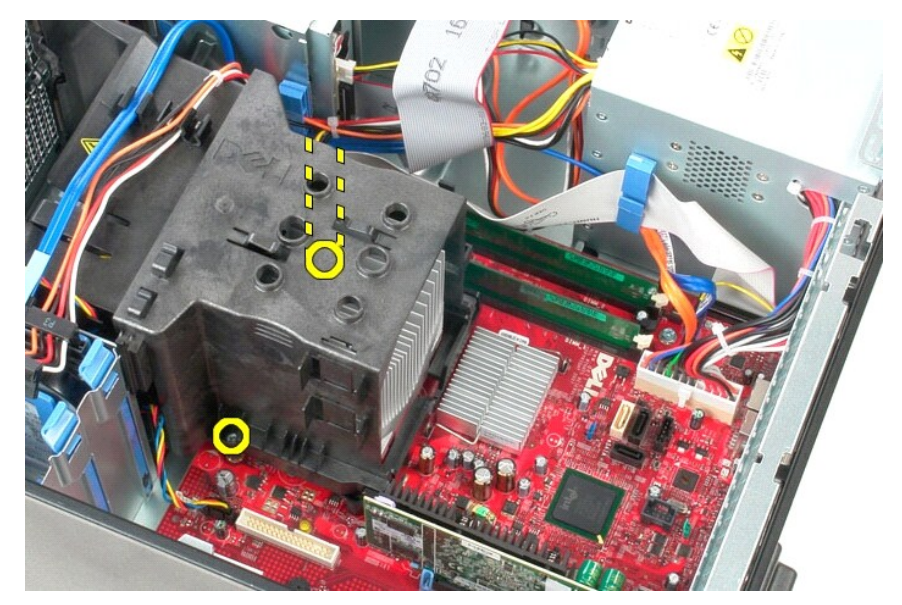

3. Hladilnik zasukajte proti zadnji strani računalnika in ga odstranite iz računalnika.

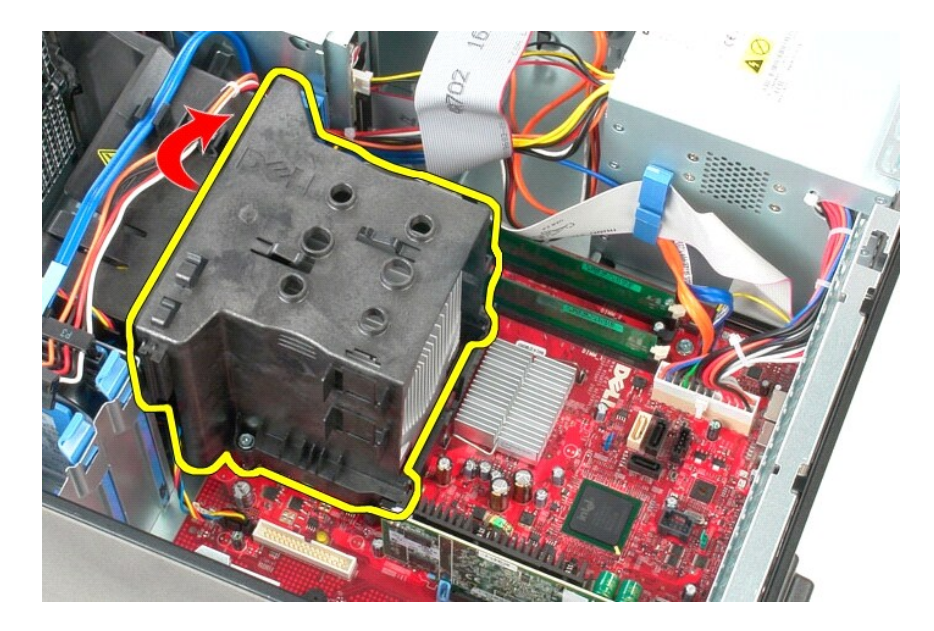

## **Ponovna namestitev hladilnika**

Za ponovno namestitev hladilnika izvedite zgornje korake v obratnem vrstnem redu.

### <span id="page-14-0"></span>**Plošča V/I**

**Priročnik za servisiranje za računalnik Dell™ OptiPlex™ 580 — Mini stolp**

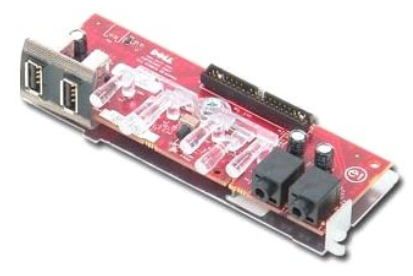

OPOZORILO: Pred posegom v notranjost računalnika preberite varnostne informacije, ki so priložene računalniku. Dodatne informacije o varnem<br>delu so na voljo na domači strani za skladnost s predpisi na naslovu www.dell.com/

# **Odstranjevanje plošče V/I**

1. Sledite navodilom v poglavju <u>[Pred posegom v notranjost ra](file:///C:/data/systems/op580/sv/SM/MT/work.htm#before)čunalnika</u>.<br>2. Iz sistemske plo<mark>šč</mark>e odklopite podatkovni kabel plo<mark>šče V/I</mark>.

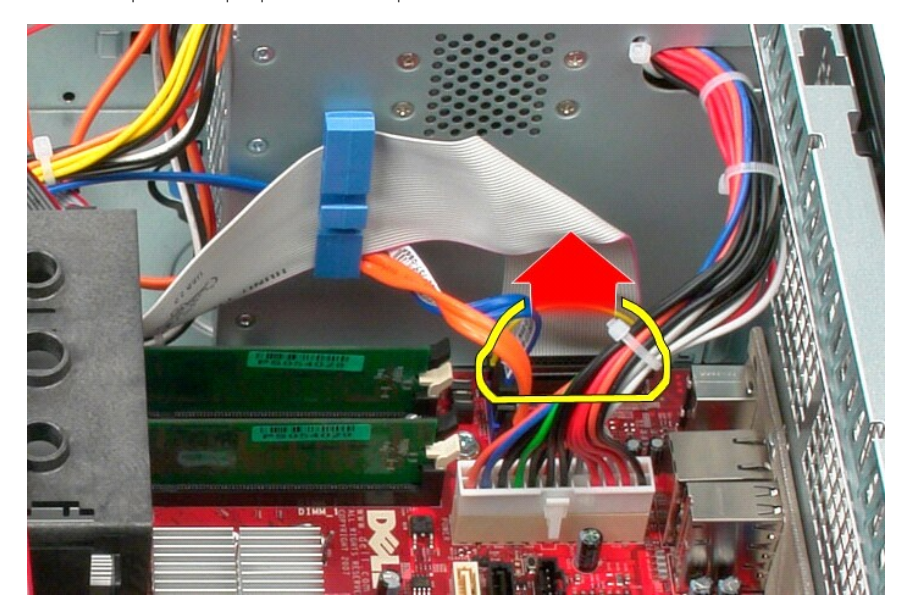

3. Iz objemke za kable odstranite podatkovni kabel plošče V/I.

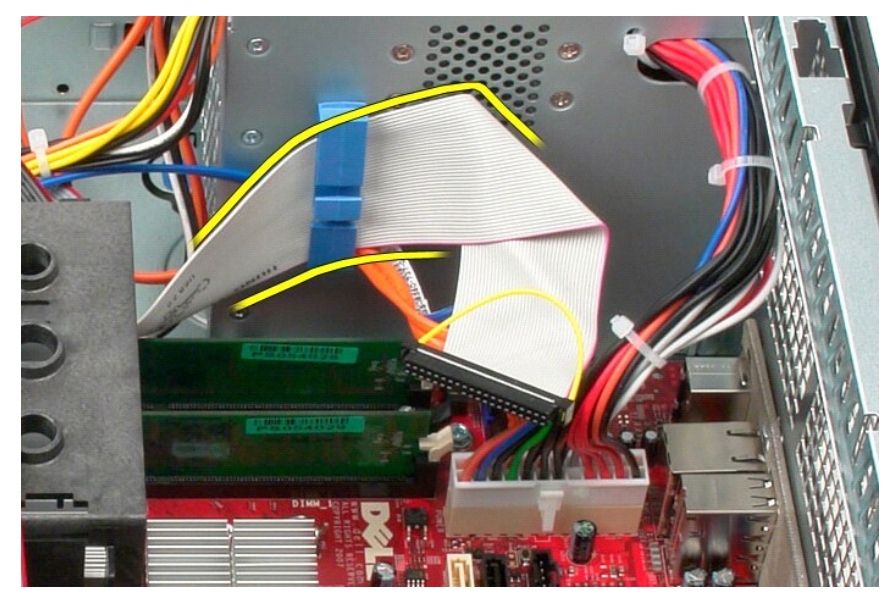

4. Odstranite vijak, s katerim je plošča V/I pritrjena na sprednji del računalnika.

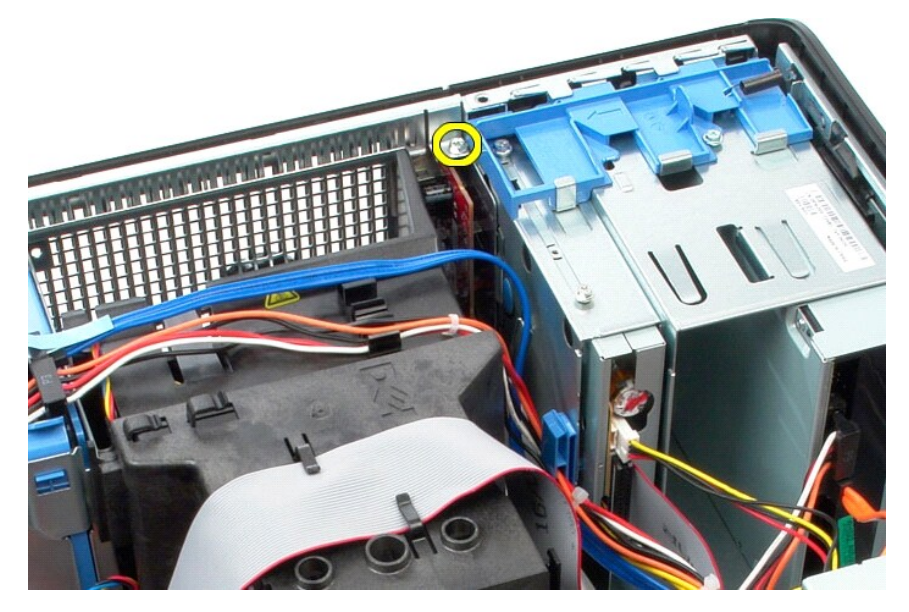

5. Pritisnite zaskočni zaklep in iz ohišja sprostite ploščo V/I.

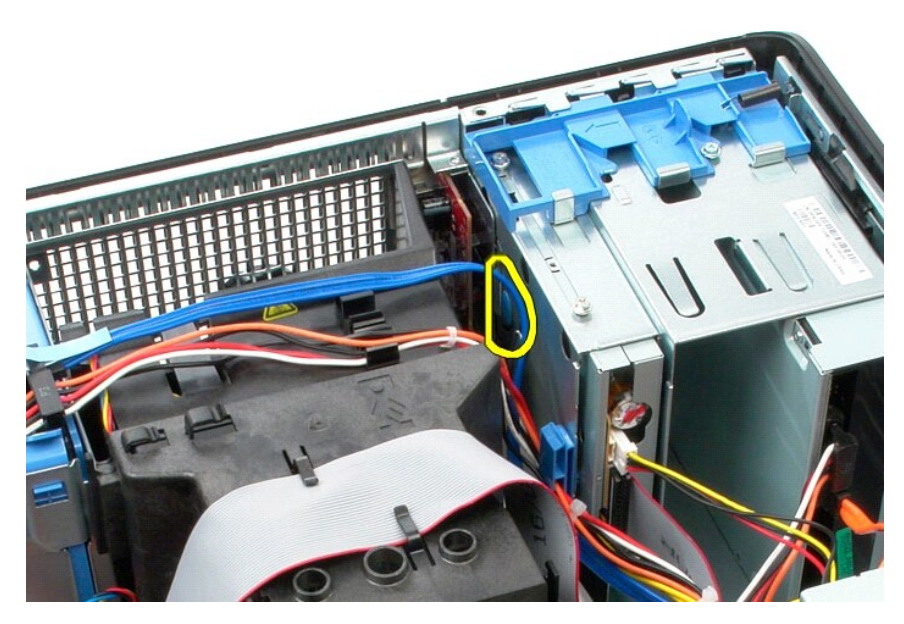

6. Ploščo V/I nagnite proti zadnji strani računalnika.

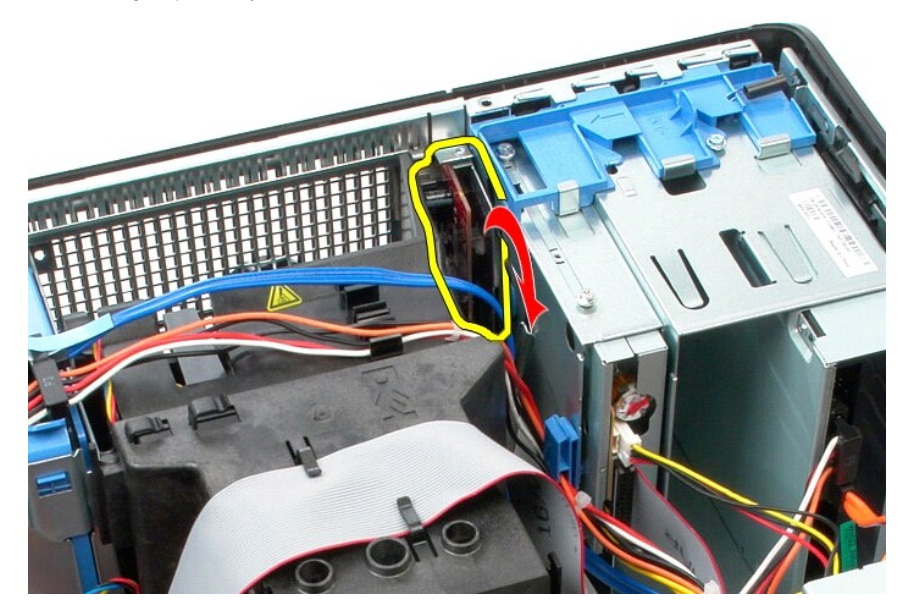

7. Ploščo V/I dvignite iz reže in jo položite na nosilec pogona.

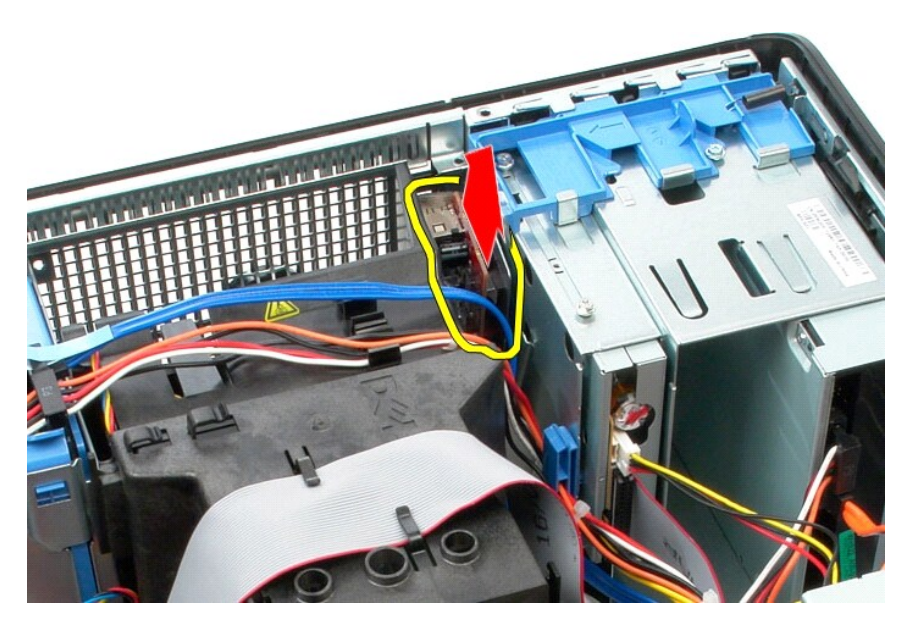

8. Iz plošče V/I odklopite podatkovni kabel.

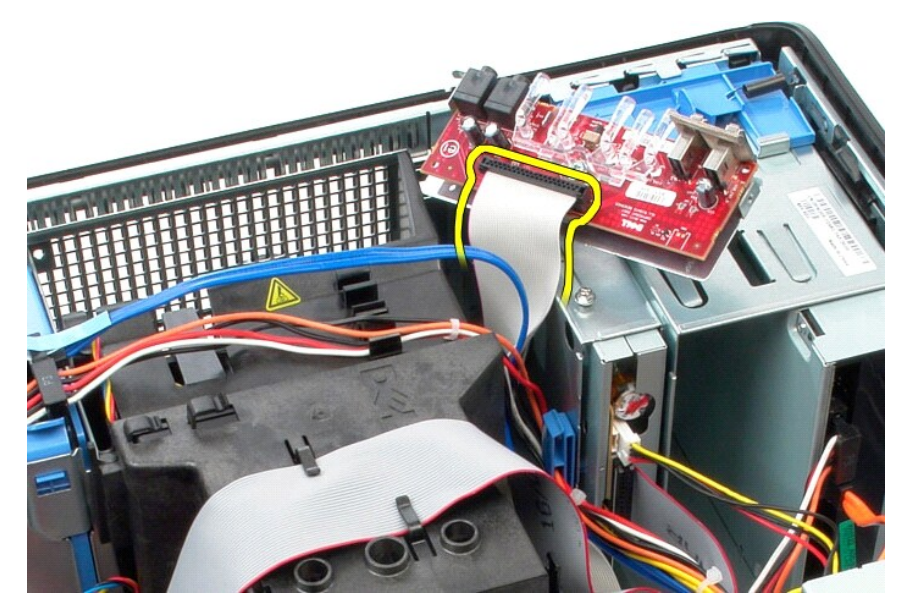

9. Odstranite ploščo V/I iz računalnika.

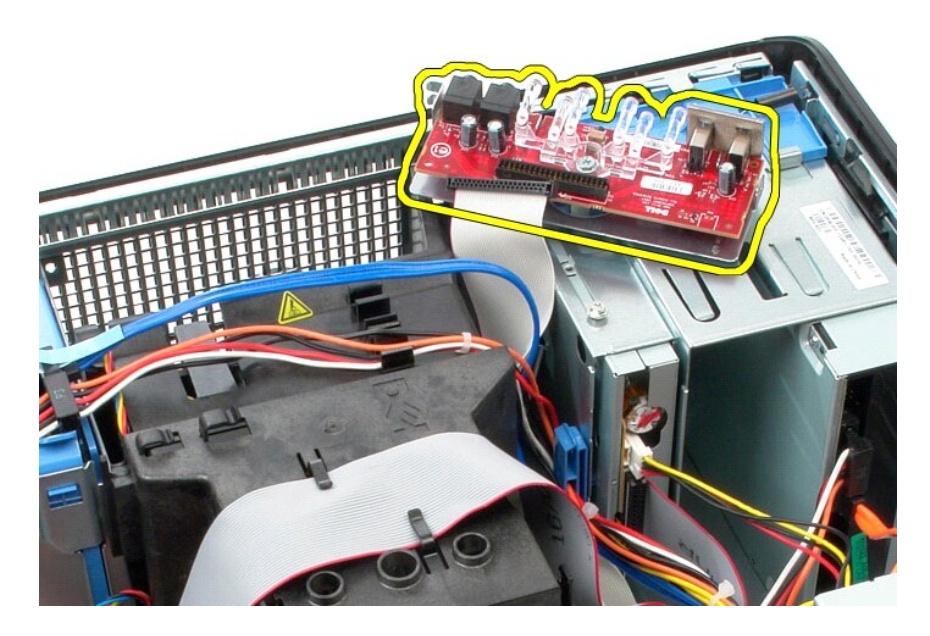

# **Ponovna namestitev plošče V/I**

Za ponovno namestitev plošče V/I izvedite zgornje korake v obratnem vrstnem redu.

### <span id="page-19-0"></span>**Pomnilnik**

**Priročnik za servisiranje za računalnik Dell™ OptiPlex™ 580 — Mini stolp**

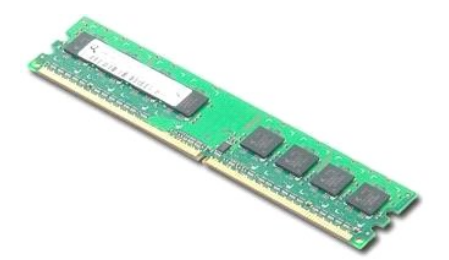

OPOZORILO: Pred posegom v notranjost računalnika preberite varnostne informacije, ki so priložene računalniku. Dodatne informacije o varnem<br>delu so na voljo na domači strani za skladnost s predpisi na naslovu www.dell.com/

### **Odstranjevanje pomnilniških modulov**

1. Sledite navodilom v poglavju <u>[Pred posegom v notranjost ra](file:///C:/data/systems/op580/sv/SM/MT/work.htm#before)čunalnika</u>.<br>2. Pomnilniški modul sprostite tako, da sponki za pritrditev pomnilniškega modula potisnite navzdol.

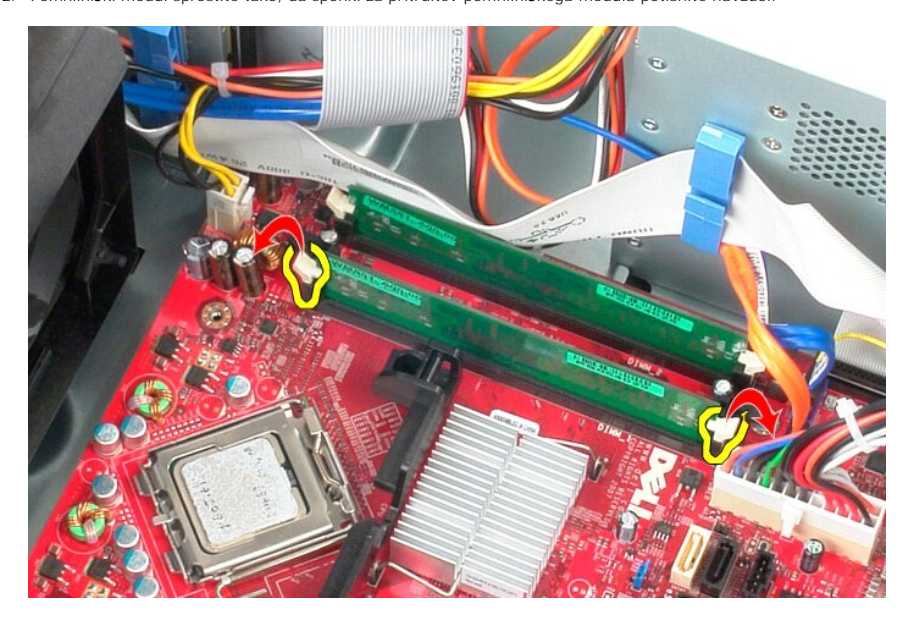

3. Pomnilniški modul dvignite iz priključka na sistemski plošči in ga odstranite iz računalnika.

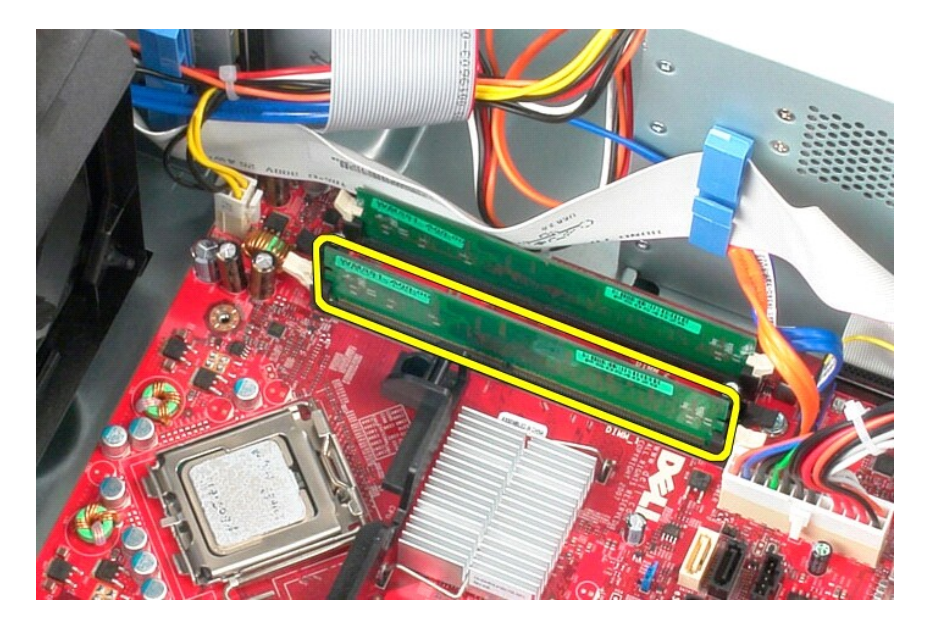

# **Nameščanje pomnilniškega modula**

Za ponovno namestitev pomnilniškega modula izvedite zgornje korake v obratnem vrstnem redu.

## <span id="page-21-0"></span>**Optični pogon**

**Priročnik za servisiranje za računalnik Dell™ OptiPlex™ 580 — Mini stolp**

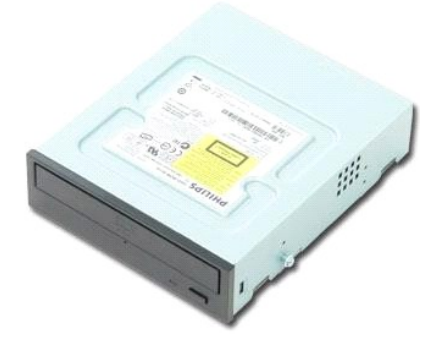

OPOZORILO: Pred posegom v notranjost računalnika preberite varnostne informacije, ki so priložene računalniku. Dodatne informacije o varnem<br>delu so na voljo na domači strani za skladnost s predpisi na naslovu www.dell.com/

## **Odstranjevanje optičnega pogona**

**OPOMBA:** Za ogled teh slik boste morda morali namestiti Adobe Flash Player, ki ga lahko prenesete s spletnega mesta **Adobe.com**.

- 1. Sledite navodilom v poglavju <u>[Pred posegom v notranjost ra](file:///C:/data/systems/op580/sv/SM/MT/work.htm#before)čunalnika</u>.<br>2. Odstranite <u>okvir pogona</u>.<br>3. Odklopite napajalni in podatkovni kabel iz opti**č**nega pogona.
- 

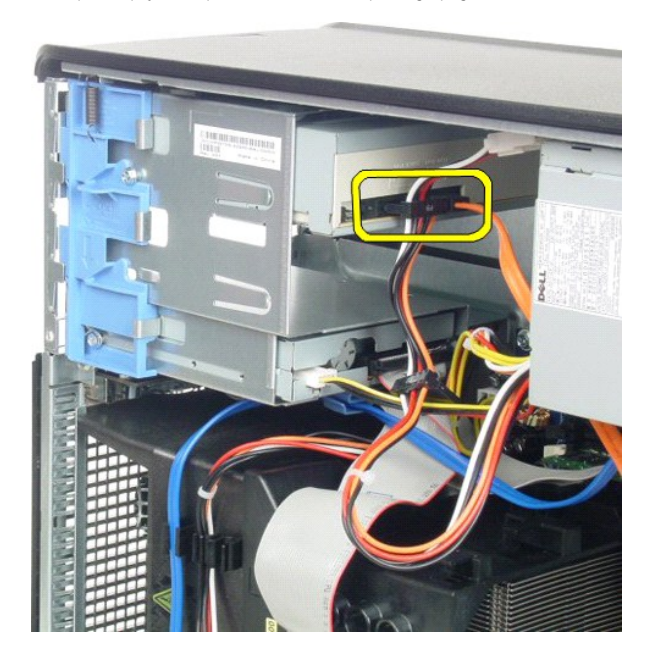

4. Za sprostitev optičnega pogona potisnite zaklep za sprostitev pogona proti dnu računalnika.

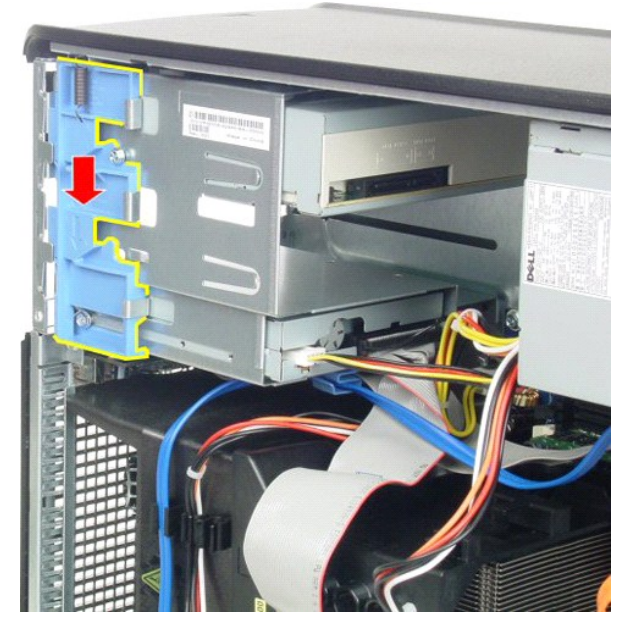

5. Optični pogon potisnite iz računalnika.

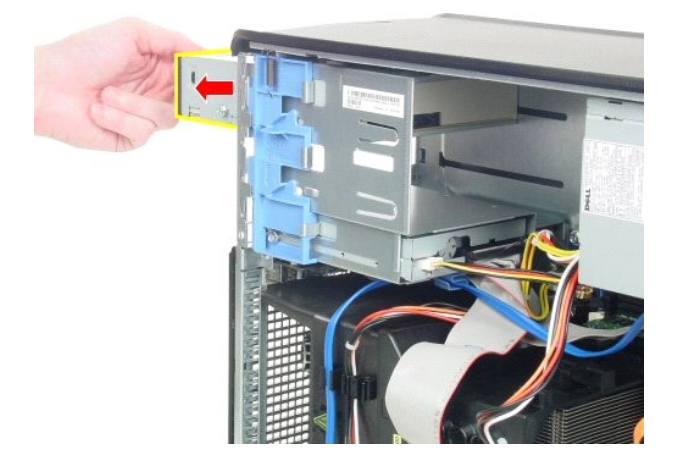

# **Ponovna namestitev optičnega pogona**

Za ponovno namestitev optičnega pogona izvedite zgornje korake v obratnem vrstnem redu.

# <span id="page-23-0"></span>**Odstranjevanje in nameščanje delov**

**Priročnik za servisiranje za računalnik Dell™ OptiPlex™ 580 — Mini stolp**

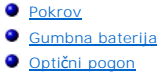

- O [Okvir pogona](file:///C:/data/systems/op580/sv/SM/MT/drive_cover.htm)  $\bullet$  Pomnilnik
- **O** [Ventilator](file:///C:/data/systems/op580/sv/SM/MT/system_fan.htm)
	- $\bullet$  Plošč[a V/I](file:///C:/data/systems/op580/sv/SM/MT/io_panel.htm)
- **O** [Hladilnik](file:///C:/data/systems/op580/sv/SM/MT/heatsink.htm)
- **[Procesor](file:///C:/data/systems/op580/sv/SM/MT/processor.htm)**
- en anark<br>■ [Napajalnik](file:///C:/data/systems/op580/sv/SM/MT/power_supply.htm) **O** [Sistemska plo](file:///C:/data/systems/op580/sv/SM/MT/system_board.htm)šča

[Video kartica](file:///C:/data/systems/op580/sv/SM/MT/video_card.htm) **[Trdi disk](file:///C:/data/systems/op580/sv/SM/MT/hard_drive.htm)** 

- 
- 

## <span id="page-24-0"></span>**Napajalnik**

**Priročnik za servisiranje za računalnik Dell™ OptiPlex™ 580 — Mini stolp**

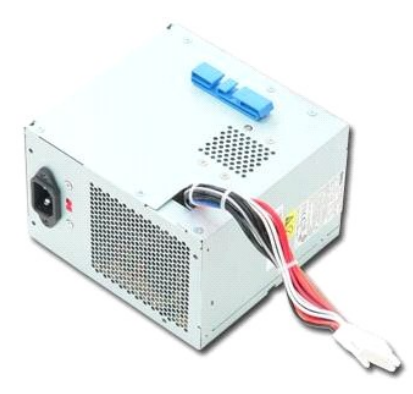

OPOZORILO: Pred posegom v notranjost računalnika preberite varnostne informacije, ki so priložene računalniku. Dodatne informacije o varnem<br>delu so na voljo na domači strani za skladnost s predpisi na naslovu www.dell.com/

### **Odstranitev napajalnika**

1. Sledite navodilom v poglavju <u>[Pred posegom v notranjost ra](file:///C:/data/systems/op580/sv/SM/MT/work.htm#before)čunalnika</u>.<br>2. Odstranite vijake, s katerimi je napajalnik pritrjen na hrbtno stran računalnika.

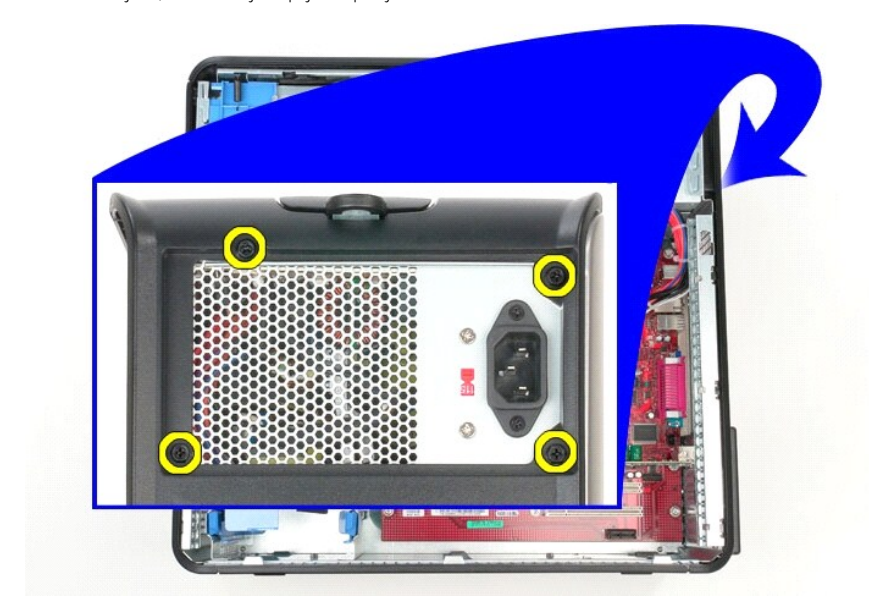

3. S trdega diska odklopite napajalni kabel.

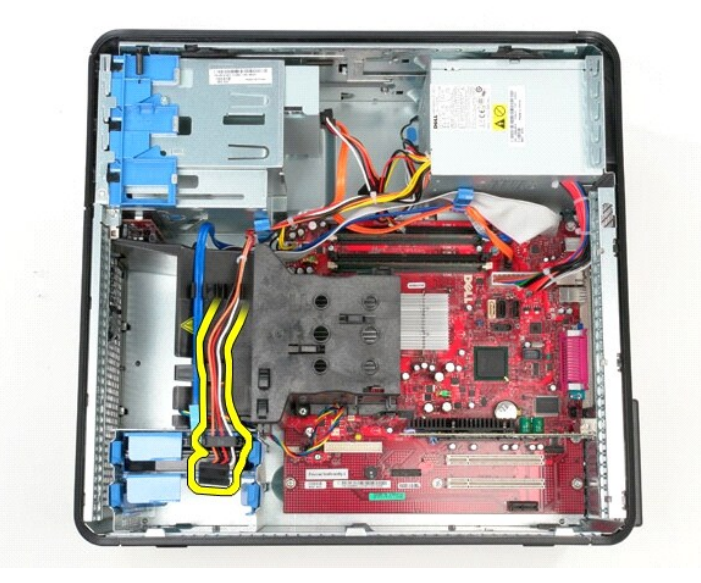

4. Iz optičnega diska odklopite napajalni kabel.

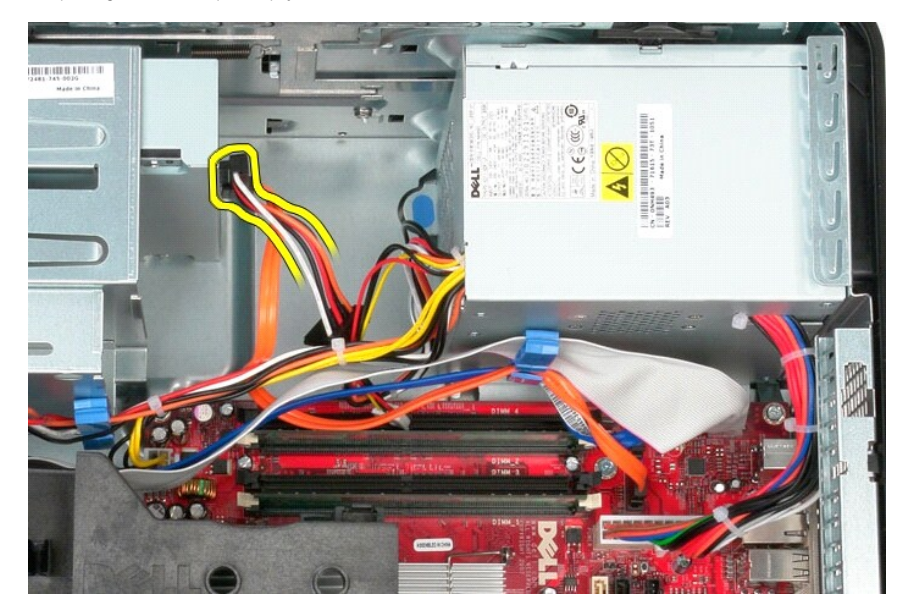

5. S sistemske plošče odklopite napajalni kabel procesorja.

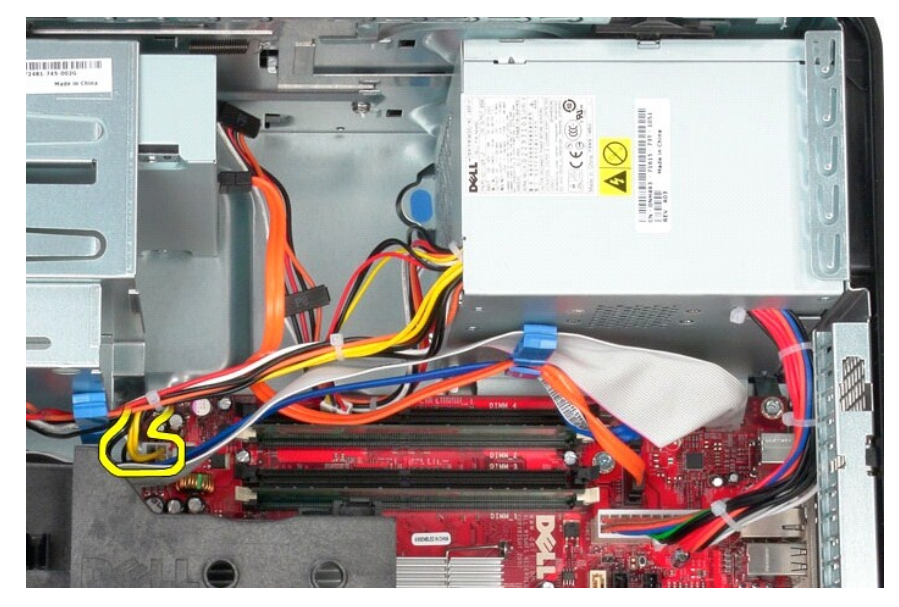

6. S sistemske plošče odklopite glavni napajalni kabel.

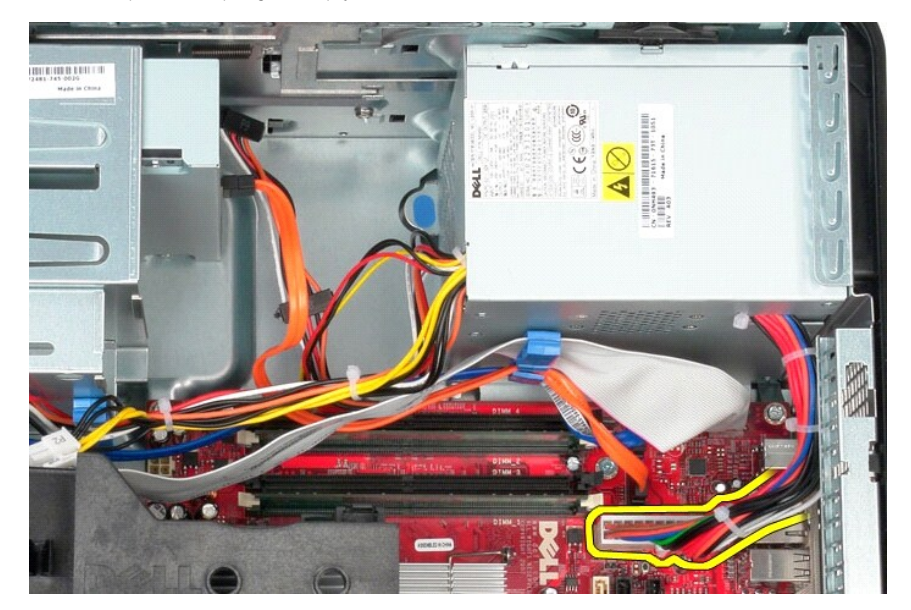

7. Odstranite vse podatkovne kable iz objemke za kable na dnu napajalnika.

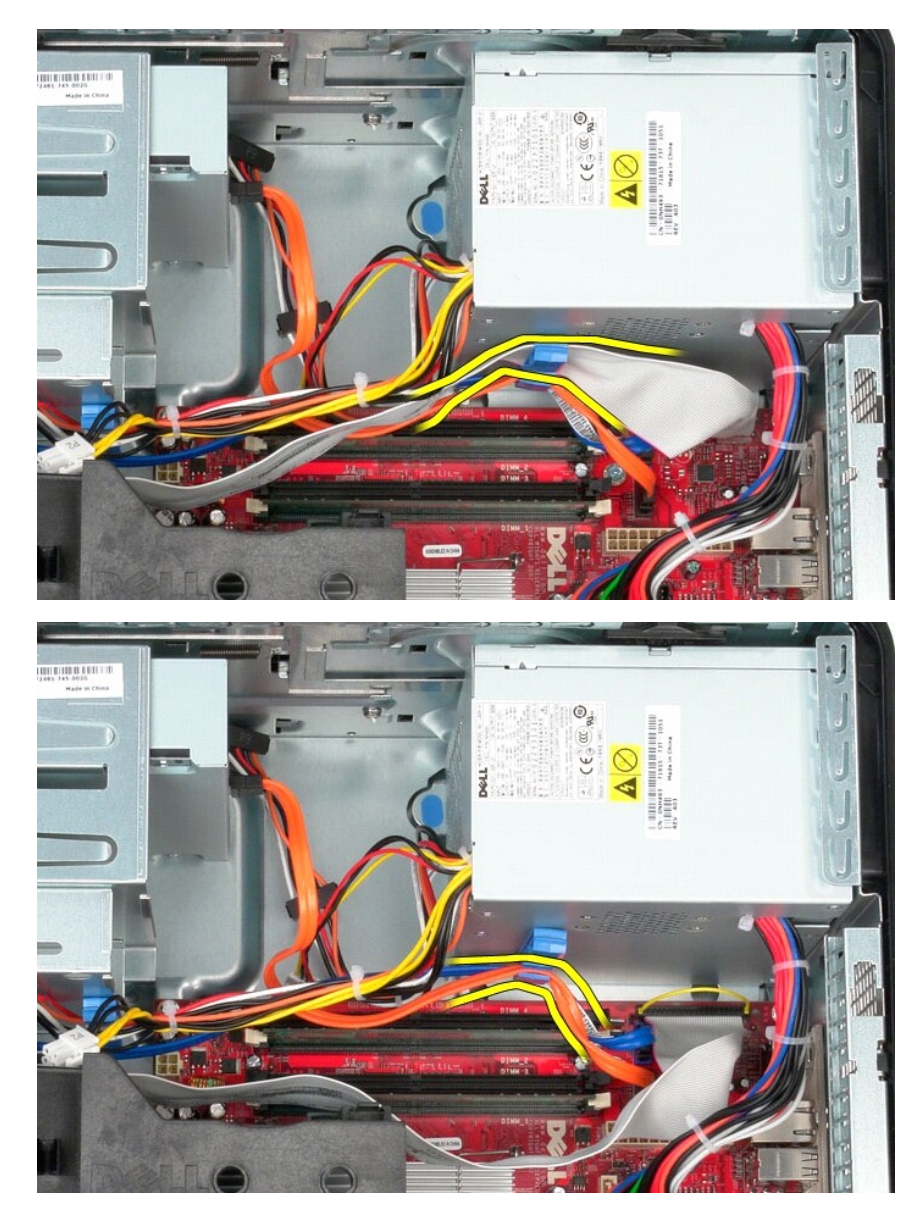

8. Pritisnite zaklep za sprostitev, s katerim je napajalnik pritrjen na ohišje.

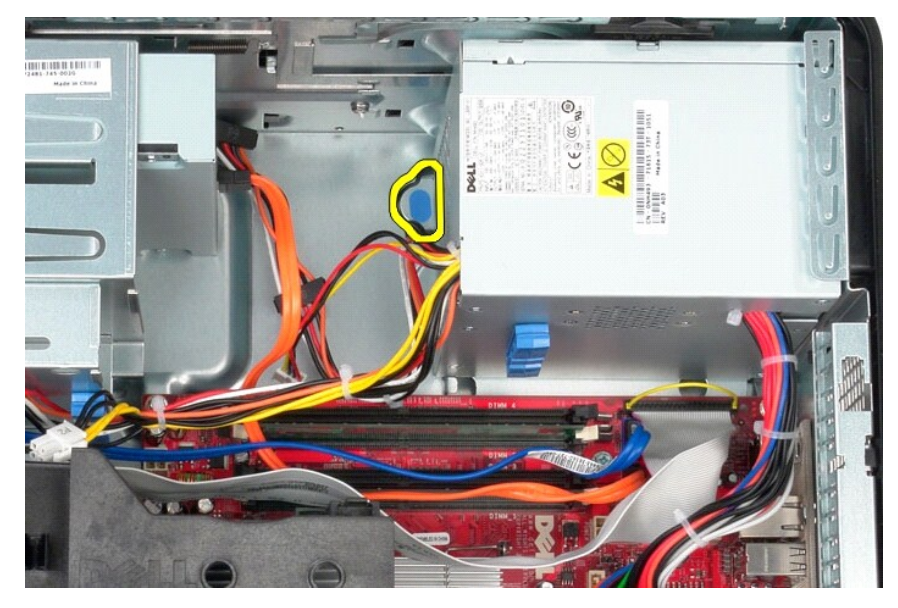

9. Napajalnik potisnite proti sprednjemu delu računalnika, nato ga dvignite navzgor in stran od računalnika.

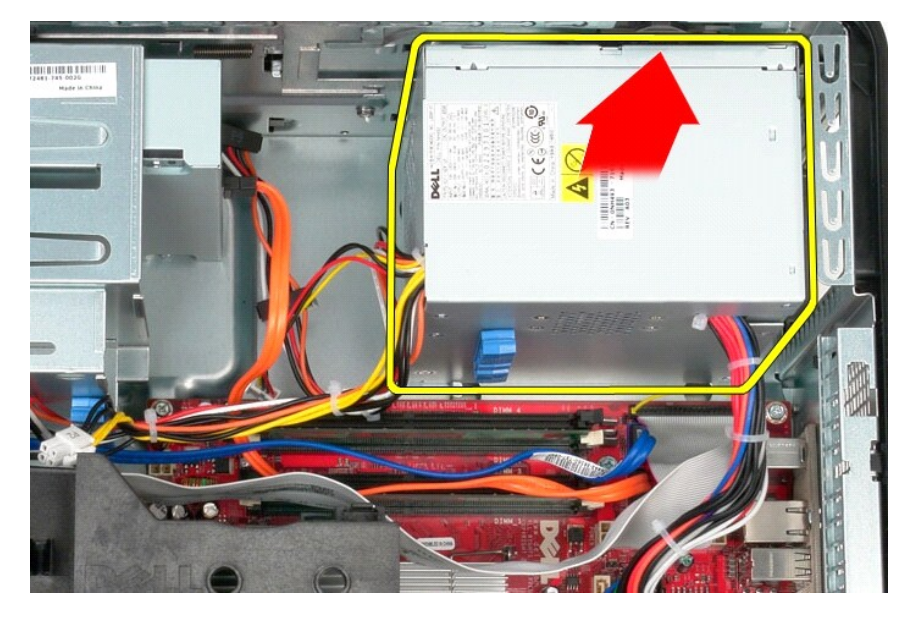

### **Ponovna namestitev napajalnika**

Za ponovno namestitev napajalnika izvedite zgornje korake v obratnem vrstnem redu.

<span id="page-29-0"></span>**Procesor Priročnik za servisiranje za računalnik Dell™ OptiPlex™ 580 — Mini stolp**

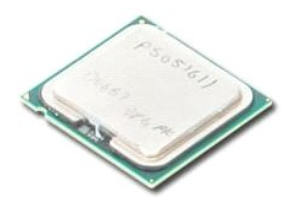

OPOZORILO: Pred posegom v notranjost računalnika preberite varnostne informacije, ki so priložene računalniku. Dodatne informacije o varnem<br>delu so na voljo na domači strani za skladnost s predpisi na naslovu www.dell.com/

## **Odstranjevanje procesorja**

- 
- 1. Sledite navodilom v poglavju <u>[Pred posegom v notranjost ra](file:///C:/data/systems/op580/sv/SM/MT/work.htm#before)čunalnika</u>.<br>2. Vzvod za sprostitev pokrova procesorja potegnite nazaj in ven, da sprostite pokrov procesorja.

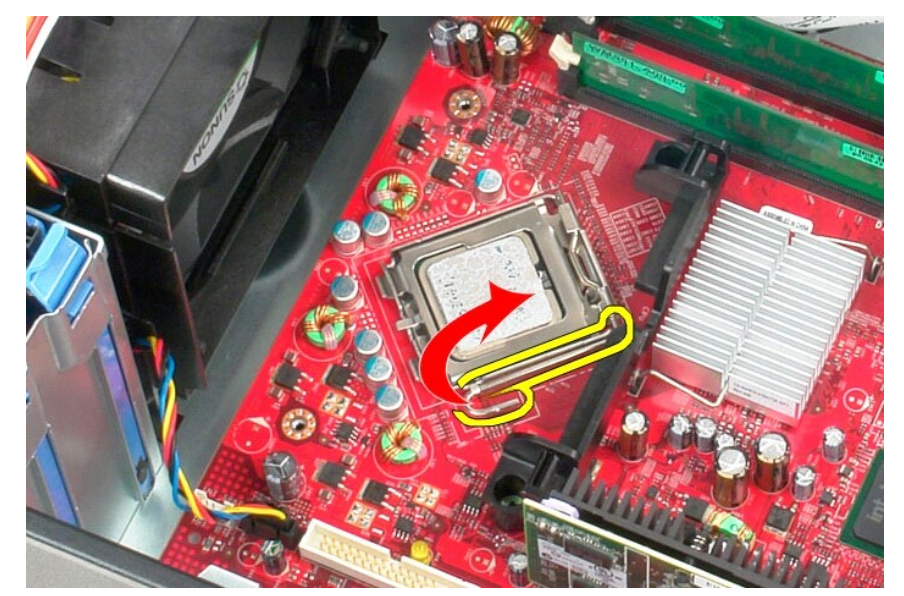

3. Dvignite pokrov procesorja.

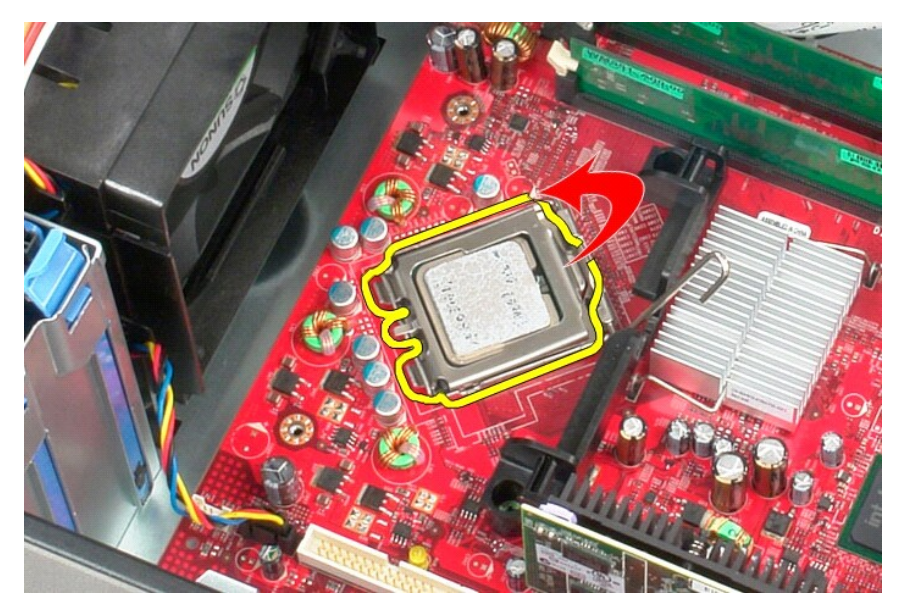

4. Procesor odstranite iz podnožja za procesor na sistemski plošči.

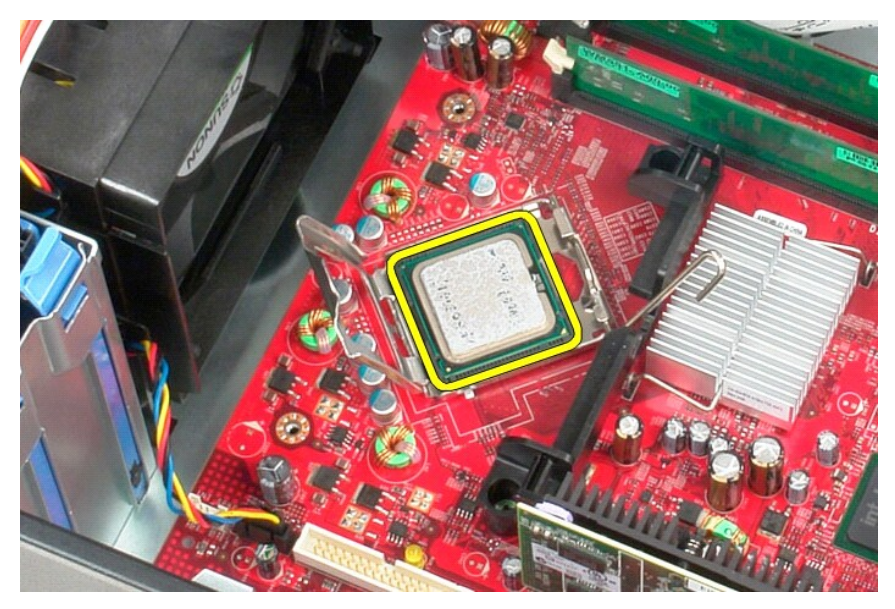

**POZOR: Pri zamenjavi procesorja se ne dotikajte nožic v podnožju in pazite, da na nožice v podnožju ne padejo predmeti.** 

# **Ponovna namestitev procesorja**

Za ponovno namestitev procesorja izvedite zgornje korake v obratnem vrstnem redu.

## <span id="page-31-0"></span> **Sistemske nastavitve**

**Priročnik za servisiranje za računalnik Dell™ OptiPlex™ 580 — Mini stolp**

- **Pregled**
- [Odpiranje sistemskih nastavitev](#page-31-2)
- **O** Možnosti sistemskih nastavitev

#### <span id="page-31-1"></span>**Pregled**

Uporabite nastavitev sistema za:

- l spreminjanje informacij o konfiguraciji sistema po dodajanju, spremembi ali odstranitvi strojne opreme iz računalnika;
- l nastavitev ali spreminjanje možnosti, ki jo izbere uporabnik, na primer možnosti uporabniškega gesla.
- 1 Ogled količine trenutno nameščenega pomnilnika ali nastavitev vrste nameščenega trdega diska.

POZOR: Sistemskih nastavitev ne spreminjajte, če niste izkušen uporabnik računalnika. Nekatere spremembe lahko povzročijo nepravilno<br>delovanje računalnika.

*OPOMBA: Pred uporabo nastavitve sistema priporočamo, da si zapišete informacije sistemskih nastavitev za kasnejšo referenco.* 

### <span id="page-31-2"></span>**Odpiranje sistemskih nastavitev**

- 1. Vklopite (ali znova zaženite) računalnik.
- 2. Ko se pojavi logotip DELL, takoj pritisnite tipko <F12>.

**OPOMBA:** Če predolgo pritiskate tipko na tipkovnici, se lahko prikaže napaka tipkovnice. Napako preprečite z občasnim pritiskanjem tipke <F2>, dokler se ne prikaže zaslon s sistemskimi nastavitvami.

Če ste čakali predolgo in se ob čakanju pojavi logotip operacijskega sistema, počakajte, da se naloži namizje Microsoft® Windows®, nato pa izklopite računalnik in poizkusite znova.

#### **Zasloni sistemskih nastavitev**

**Options List (Seznam možnosti) —** to polje se prikaže v zgornjem delu okna sistemskih nastavitev. Možnosti jezičkov vsebujejo funkcije, ki določajo<br>konfiguracijo računalnika, vključno z nameščeno strojno opremo, varčevanj

**Option Field (Polje z možnostmi)** — to polje vsebuje podatke o vsaki možnosti. V tem polju si lahko ogledate in spremenite trenutne nastavitve. Z levo in<br>desno puščično tipko označite možnost. Pritisnite <Enter> za potrdi

**Help Field (Polje pomoči)** — to polje vsebuje pomoč za določene težave na podlagi izbranih možnosti.

**Key Functions (Funkcije tipk)** — to polje se prikaže pod poljem Option Field (Polje z možnostmi) ter navaja seznam tipk in njihovih funkcij znotraj aktivnega polja sistemskih nastavitev.

### <span id="page-31-3"></span>**Možnosti sistemskih nastavitev**

**OPOMBA:** Elementi, našteti v tem poglavju, morda ne bodo prikazani ali pa ne bodo prikazani točno tako, kot so našteti, kar je odvisno od vašega računalnika in nameščenih naprav.

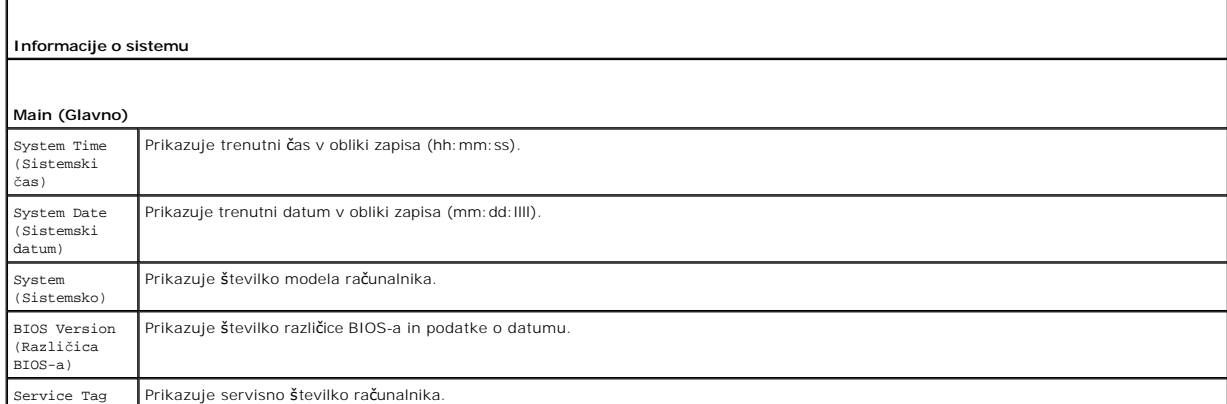

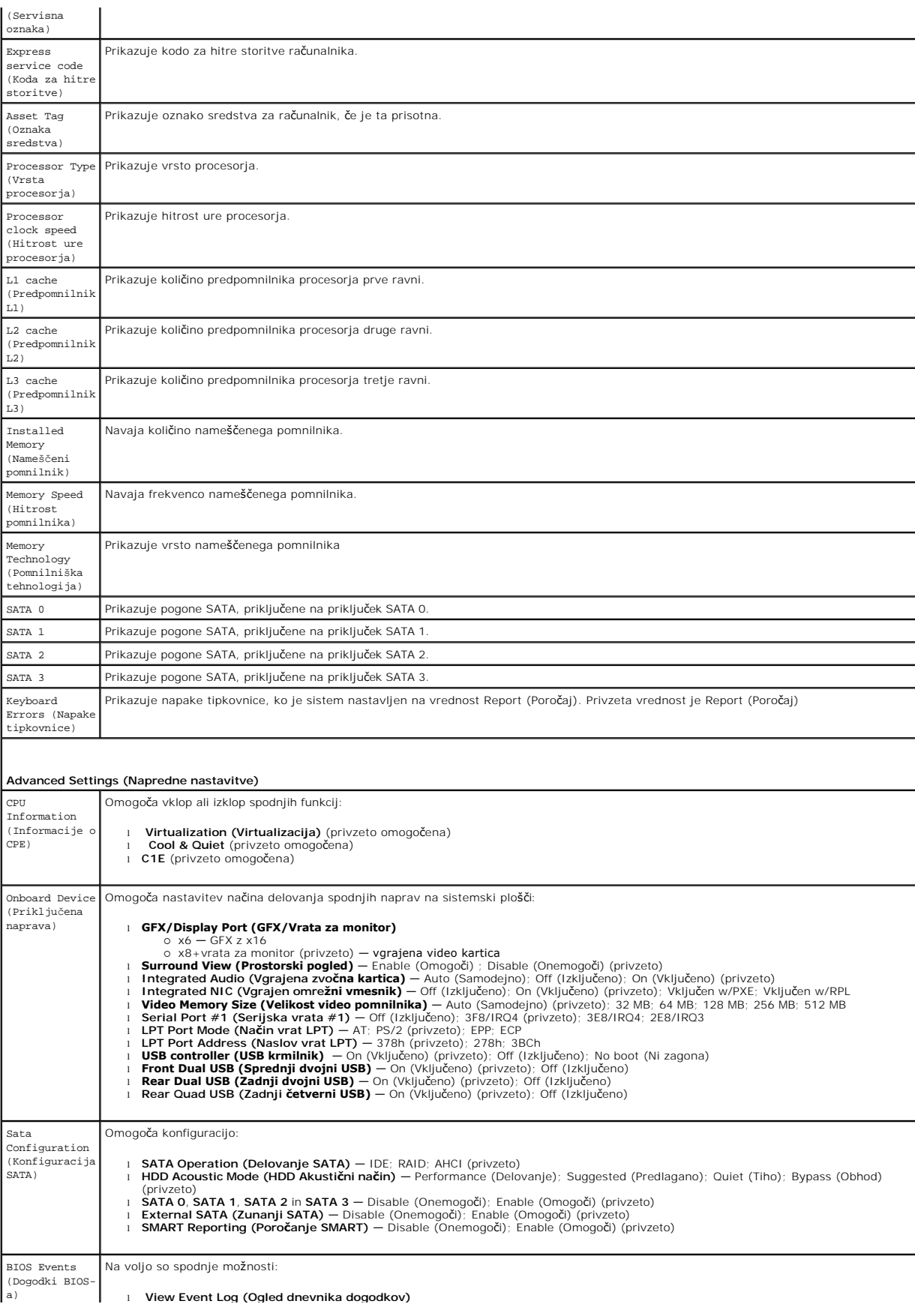

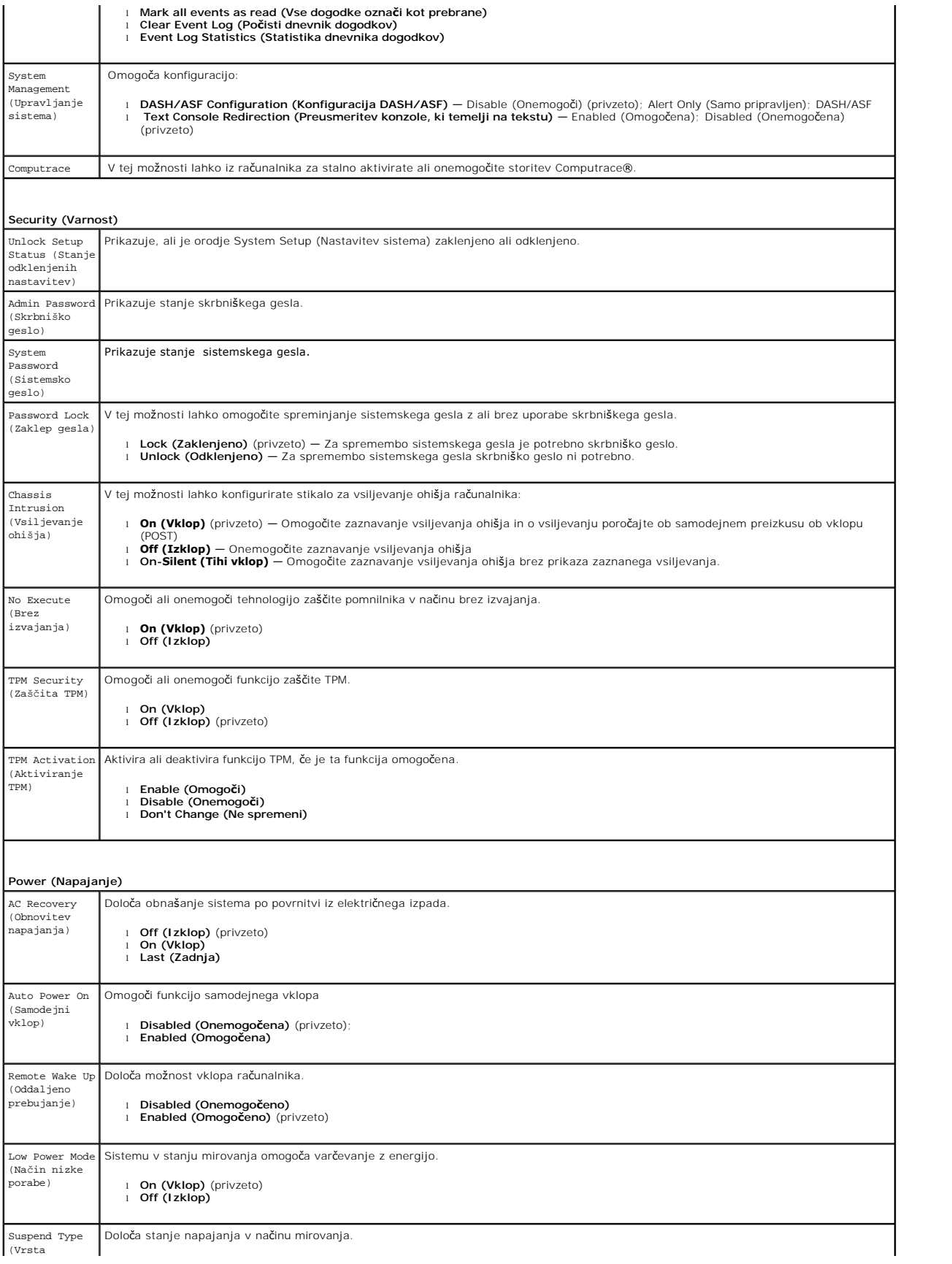

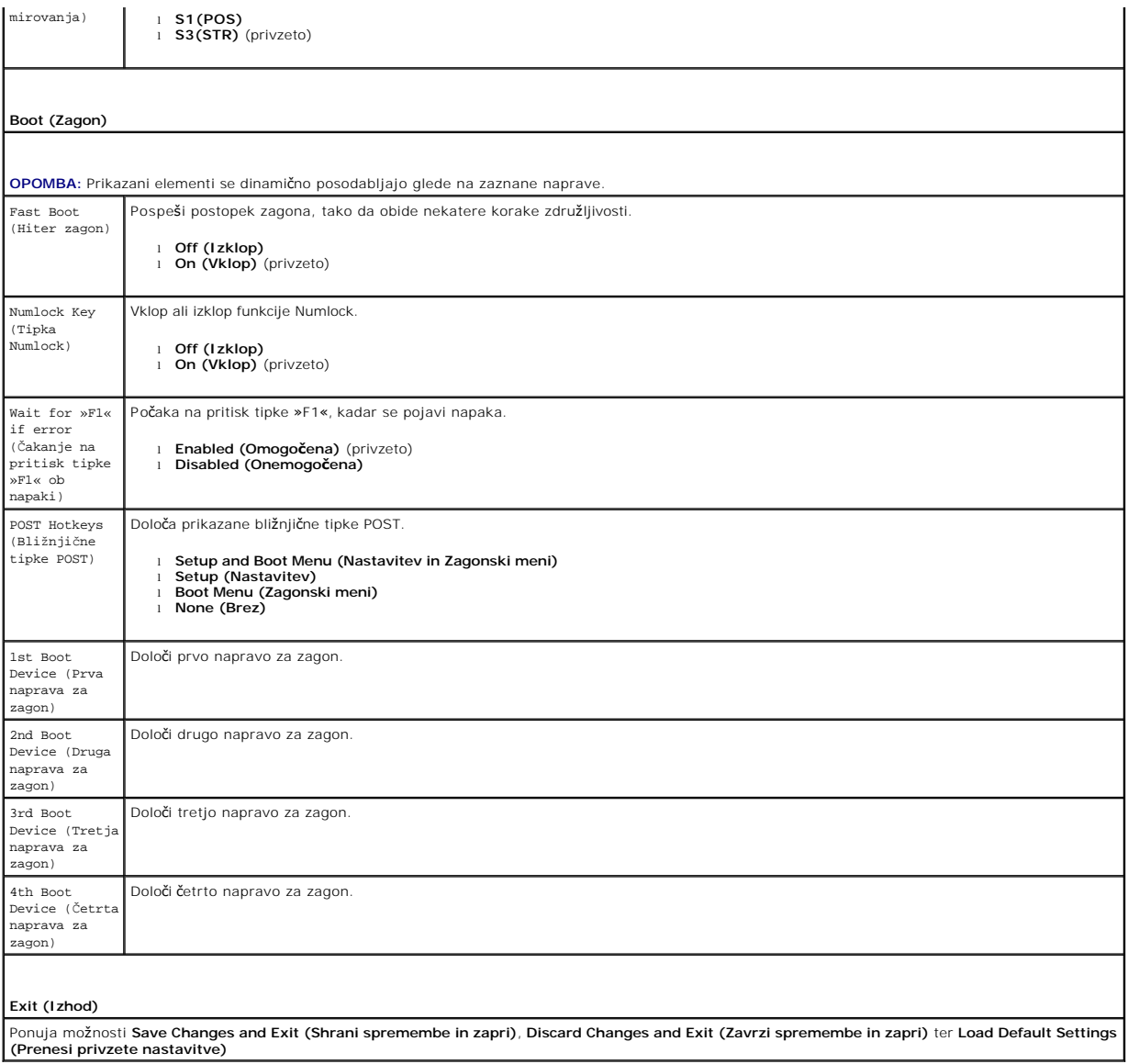

### <span id="page-35-0"></span>**Tehnični podatki**

**Priročnik za servisiranje za računalnik Dell™ OptiPlex™ 580 — Mini stolp**

**O [Procesor](#page-35-1)** 

[Video](#page-35-6)

**O** [Kartice](#page-36-1)

**O** [Krmilni elementi in lu](#page-37-0)čke

**[Pomnilnik](#page-35-2) O** Razš[iritveno vodilo](#page-35-4)

**O** [Informacije o sistemu](#page-35-7)

- **O** [Omre](#page-35-3)žje
- $\bullet$  [Zvok](#page-35-5)
- [Napajanje](#page-37-1)
- **O** Priključ[ki na sistemski plo](#page-36-0)šči O [Mere](#page-38-0)
- 
- O [Okolica](#page-38-1)

 $\bullet$  [Pogoni](#page-36-2) **O** [Zunanji priklju](#page-36-3)čki

**OPOMBA:** Ponudba se lahko razlikuje po regijah. Za več informacij o konfiguraciji računalnika kliknite **Start→ Help and Support (Pomoč in podpora)** in<br>izberite mož**nost za ogled informacij o svojem rač**unalniku.

**OPOMBA:** Razen če je navedeno drugače, so specifikacije enake za mini-stolp, namizni računalnik in računalnik z majhnim ohišjem.

<span id="page-35-1"></span>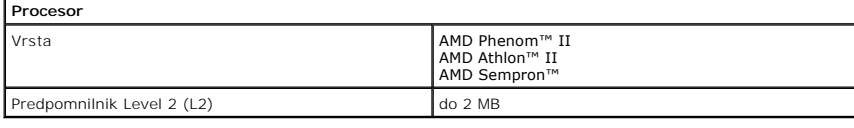

<span id="page-35-2"></span>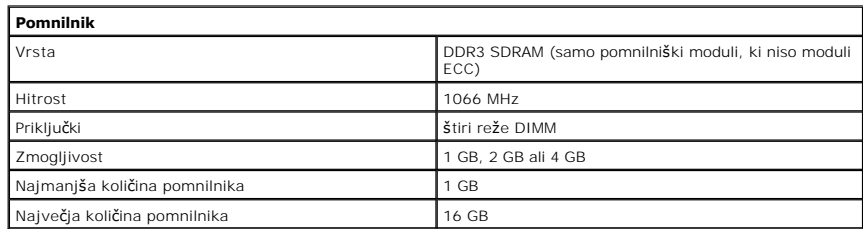

<span id="page-35-6"></span>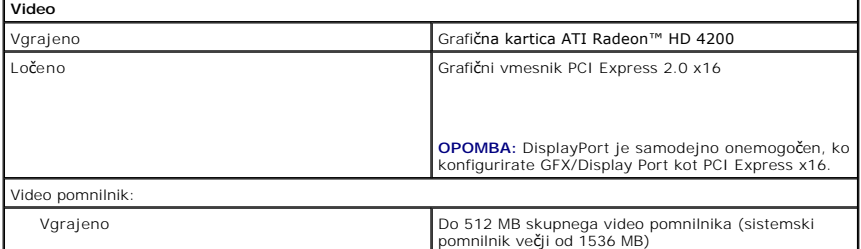

<span id="page-35-5"></span>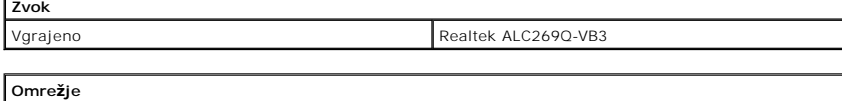

<span id="page-35-3"></span>Vgrajeno Broadcom5761 10/100/1000

<span id="page-35-7"></span>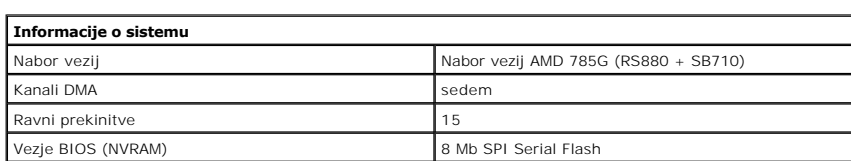

<span id="page-35-4"></span>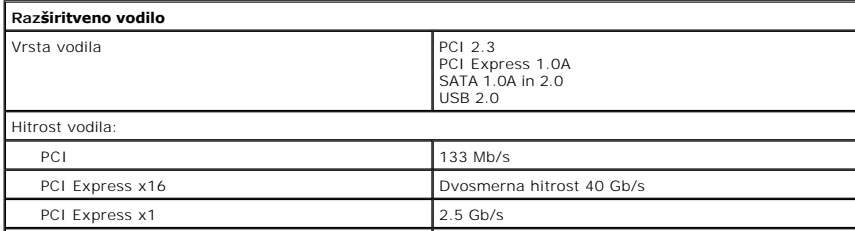

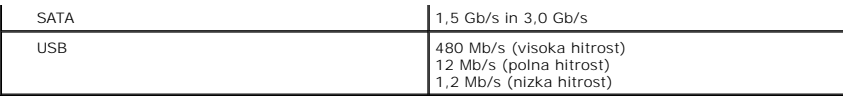

<span id="page-36-1"></span>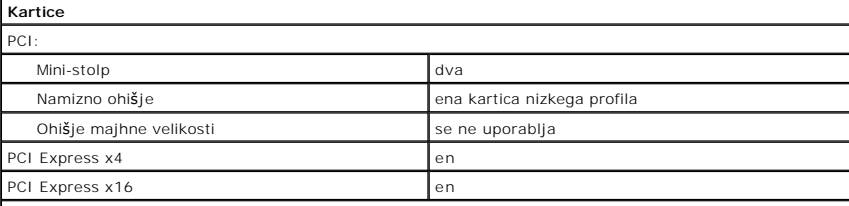

**OPOMBA:** Reža za PCI Express x16 je onemogočena, ko je zaslon priključen na vgrajeni video priključek.

<span id="page-36-2"></span>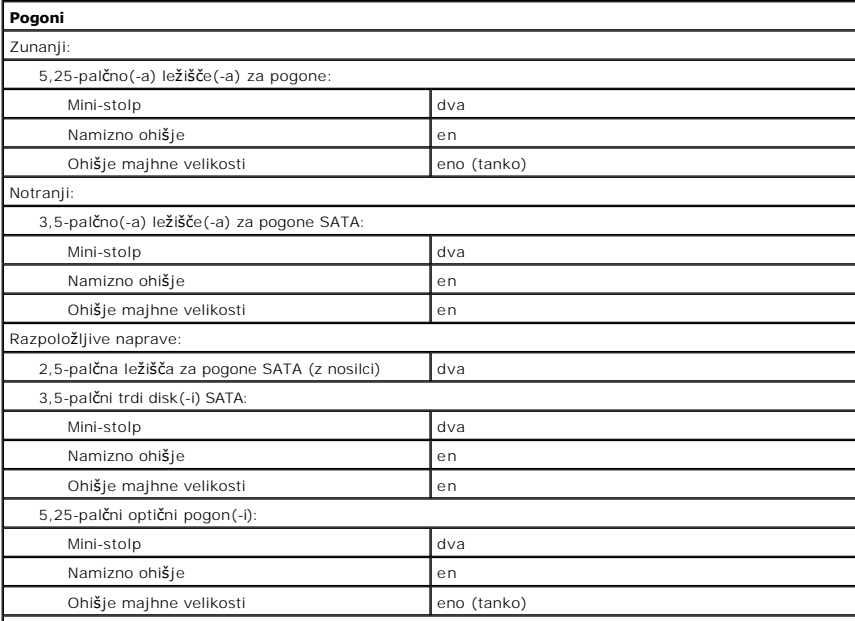

**OPOMBA:** Ohišje majhne oblike Dell™ OptiPlex™ 580 ne podpira teh kombinacij pogonov: en 3,5-palčni trdi<br>disk, en 2,5-palčni trdi disk in en 5,25-palčni optični pogon.

<span id="page-36-3"></span>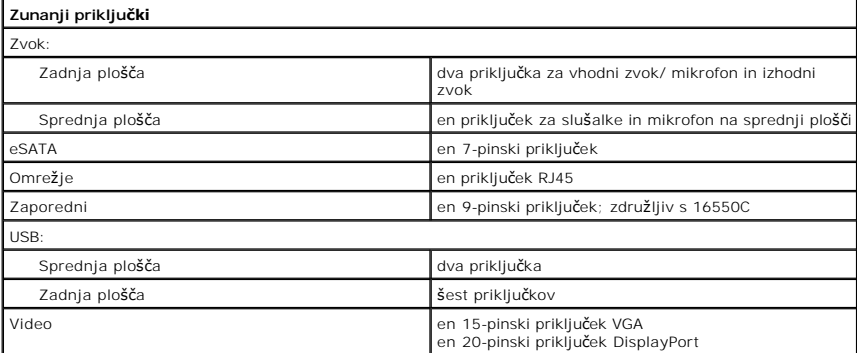

<span id="page-36-0"></span>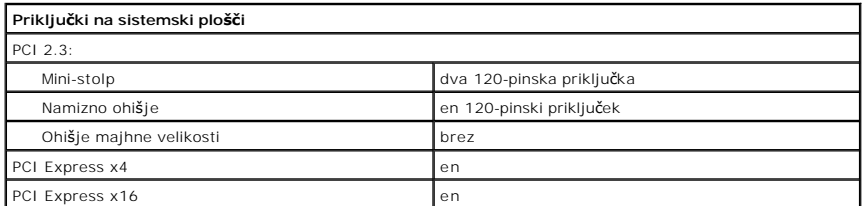

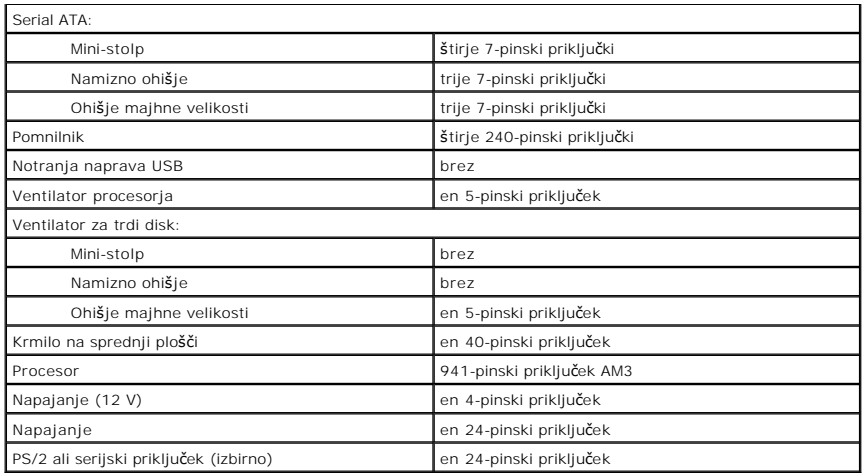

<span id="page-37-0"></span>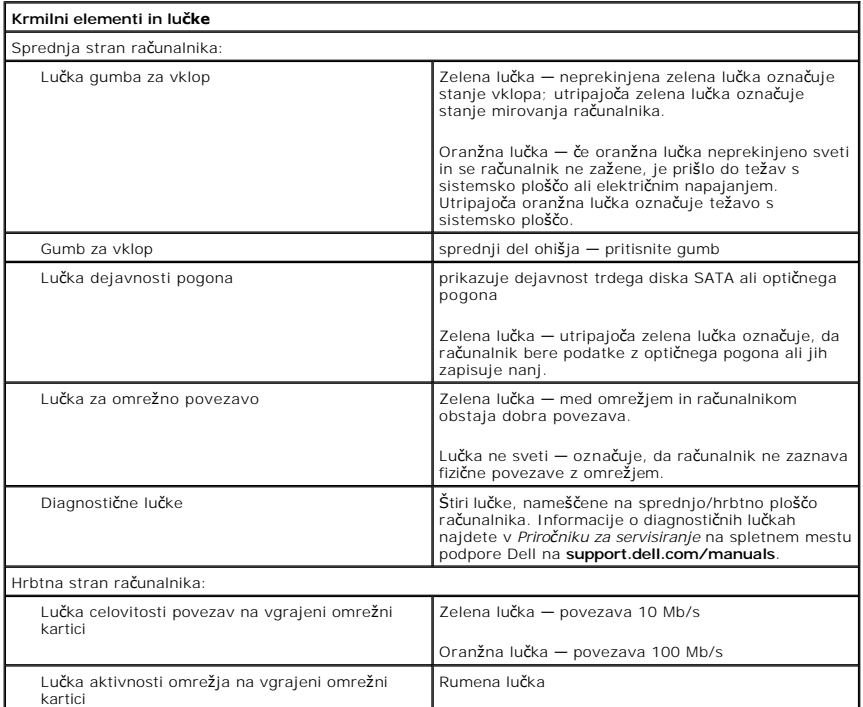

<span id="page-37-1"></span>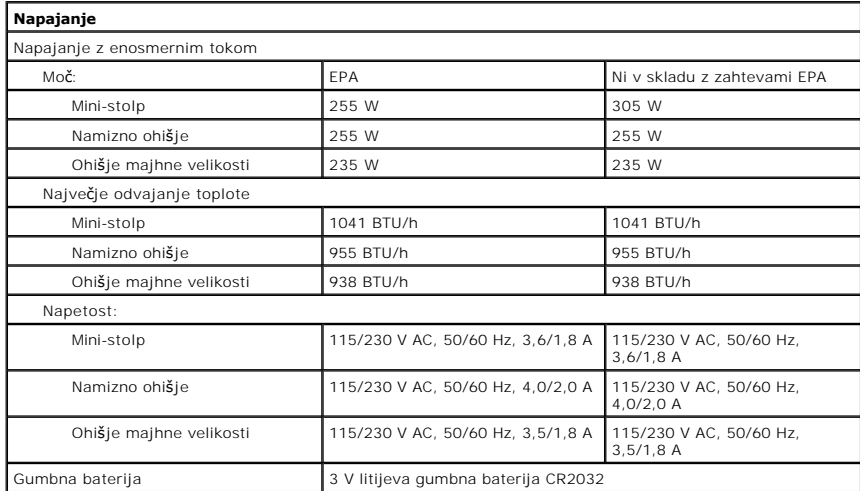

**OPOMBA:** Odvajanje toplote je izračunano glede na nazivno moč napajalnika.

**OPOMBA:** Za pomembne informacije o napetosti glejte varnostne informacije, ki so priložene vašemu računalniku.

<span id="page-38-0"></span>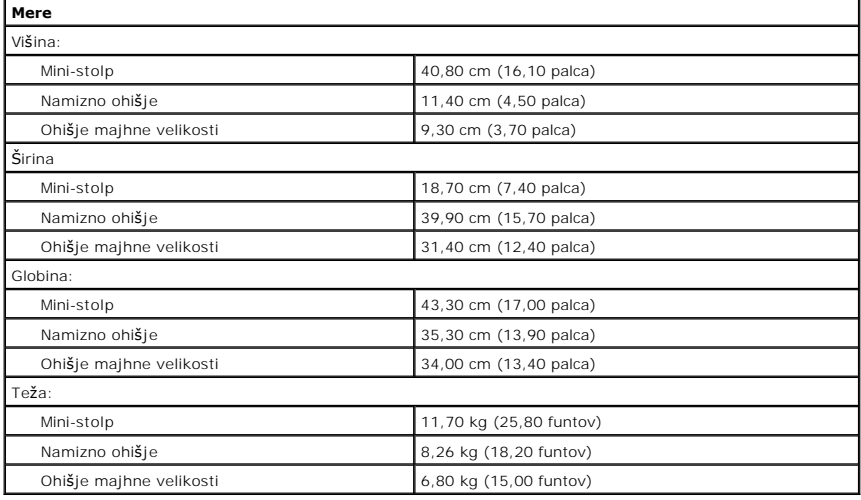

<span id="page-38-1"></span>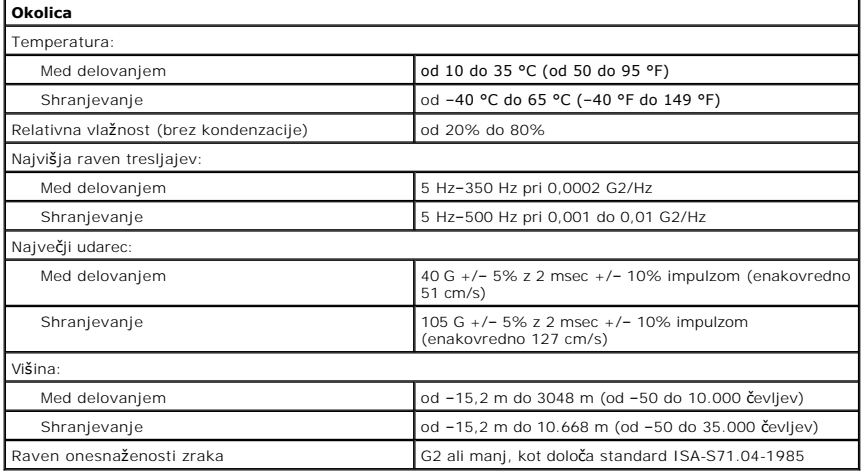

## <span id="page-39-0"></span>**Postavitev sistemske plošče**

**Priročnik za servisiranje za računalnik Dell™ OptiPlex™ 580 — Mini stolp**

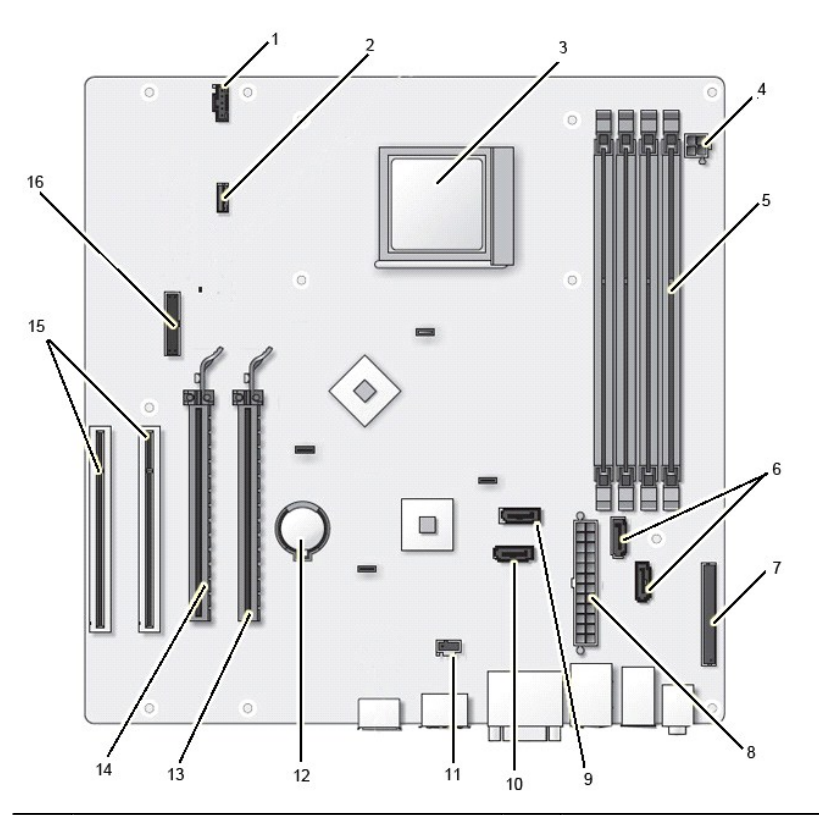

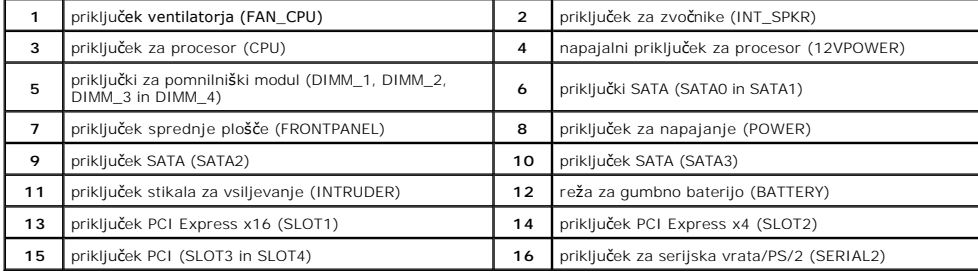

# <span id="page-40-0"></span>**Sistemska plošča**

**Priročnik za servisiranje za računalnik Dell™ OptiPlex™ 580 — Mini stolp**

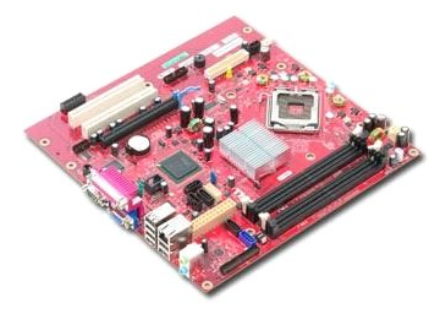

OPOZORILO: Pred posegom v notranjost računalnika preberite varnostne informacije, ki so priložene računalniku. Dodatne informacije o varnem<br>delu so na voljo na domači strani za skladnost s predpisi na naslovu www.dell.com/

## **Odstranjevanje sistemske plošče**

- 1. Sledite navodilom v poglavju <u>[Pred posegom v notranjost ra](file:///C:/data/systems/op580/sv/SM/MT/work.htm#before)čunalnika</u>.<br>2. Odstranite <u>pomnilnik</u>.<br>3. Odstranite <u>video kartica</u>.<br>4. Odstranite <u>hladilnik</u>.
- 
- 
- 5. Kabel ventilatorja odklopite s sistemske plošče.

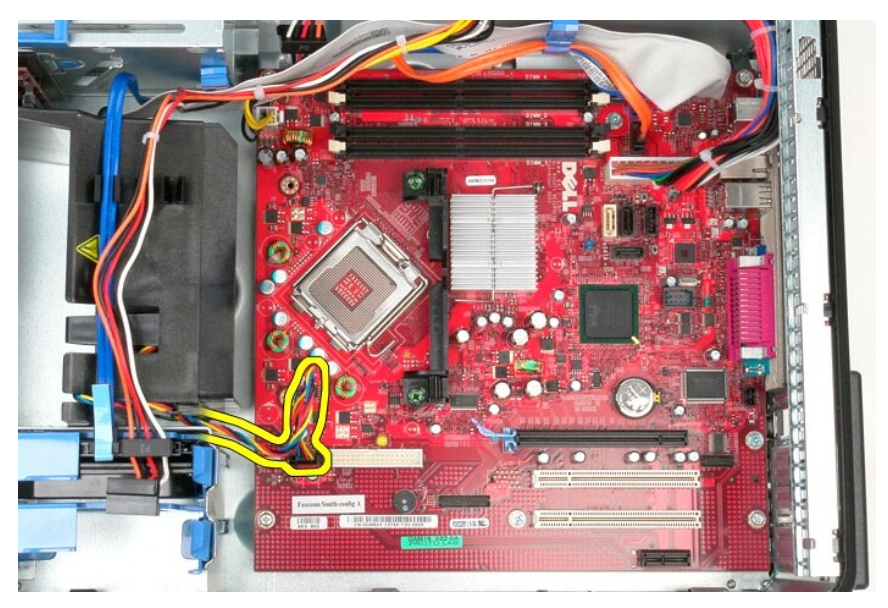

6. S sistemske plošče odklopite napajalni kabel procesorja.

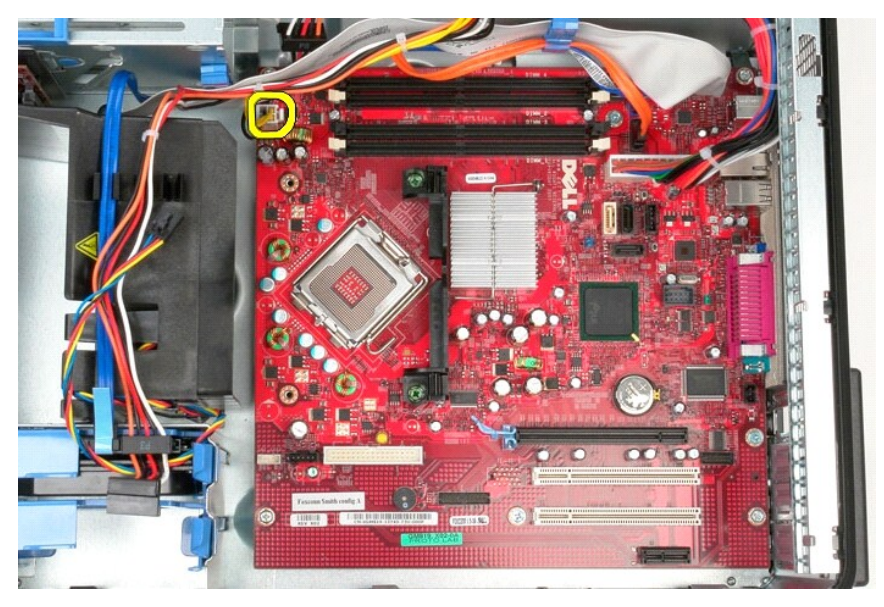

7. Odklopite kabel za napajanje sistemske plošče.

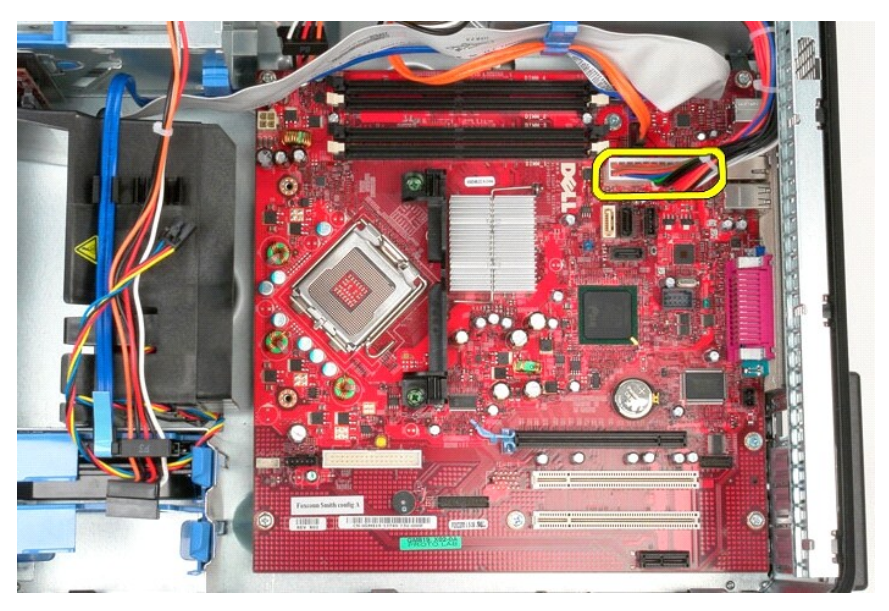

8. S sistemske plošče odklopite podatkovni kabel optičnega pogona.

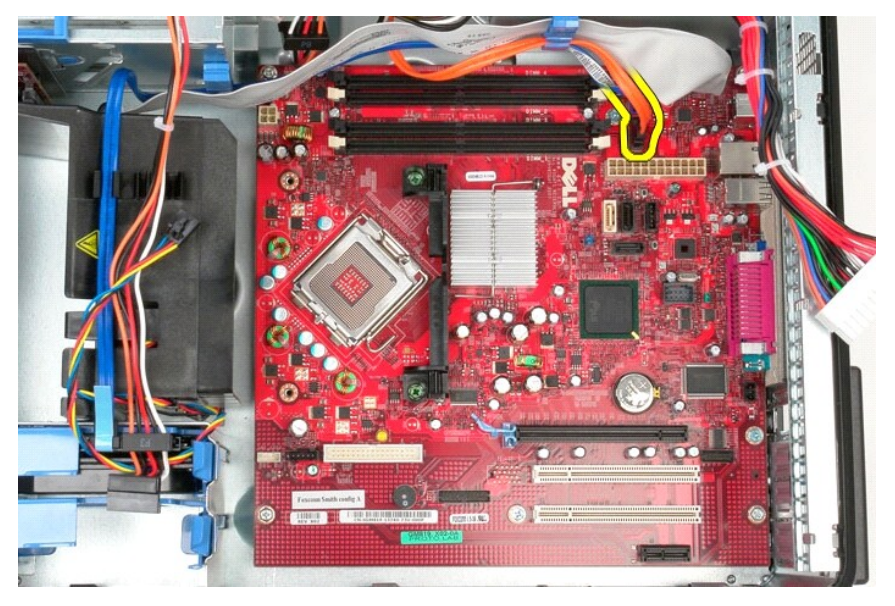

9. S sistemske plošče odklopite podatkovni kabel trdega diska.

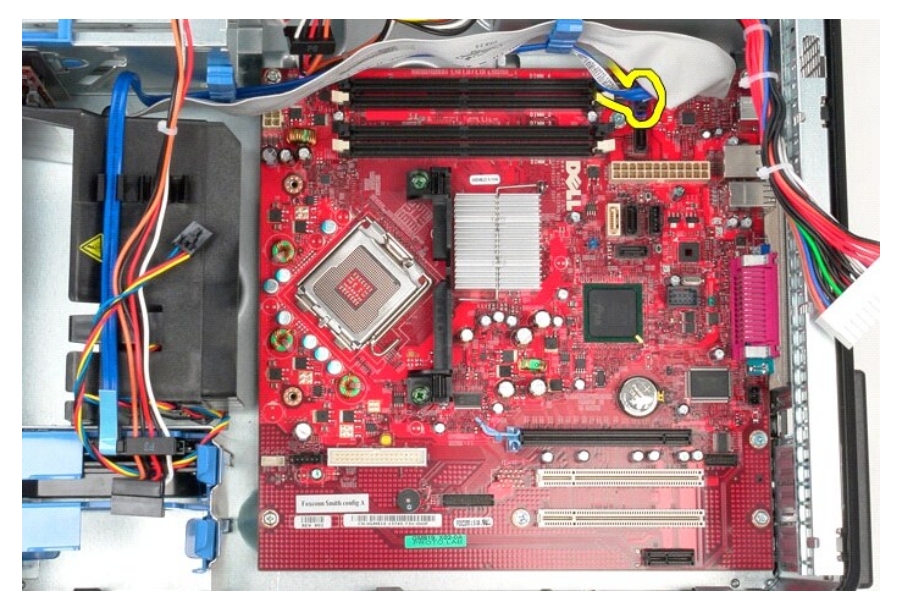

10. S sistemske plošče odklopite V/I podatkovni kabel.

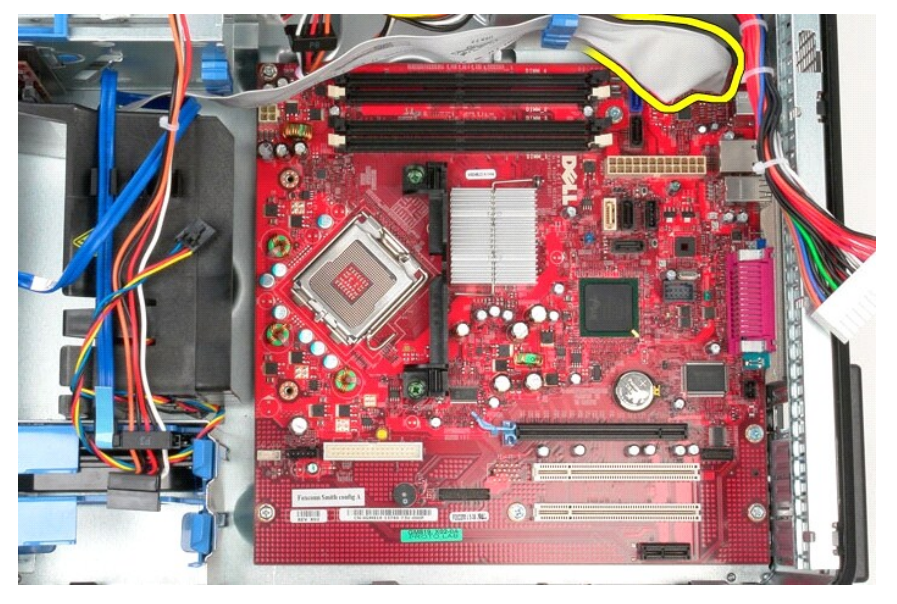

11. Odstranite vijaka, s katerima je nosilec sklopa hladilnega telesa pritrjen na sistemsko ploščo.

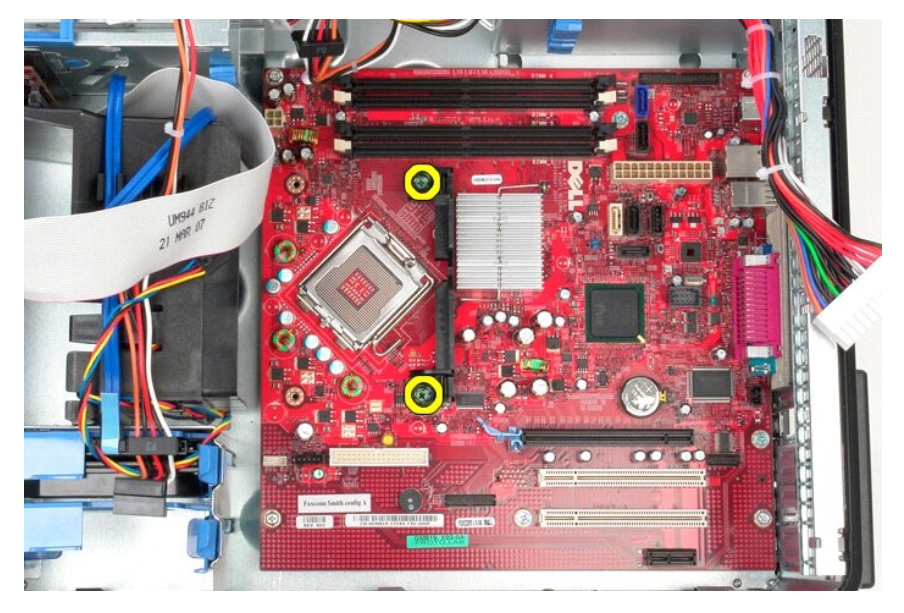

12. Iz računalnika odstranite nosilec sklopa hladilnega telesa.

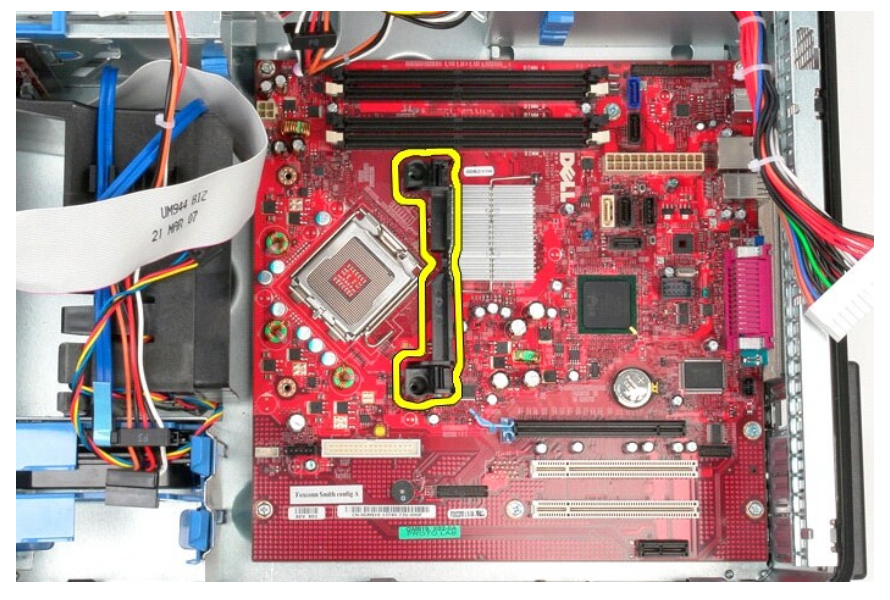

13. Odstranite vijake, s katerimi je sistemska plošča pritrjena na ohišje računalnika.

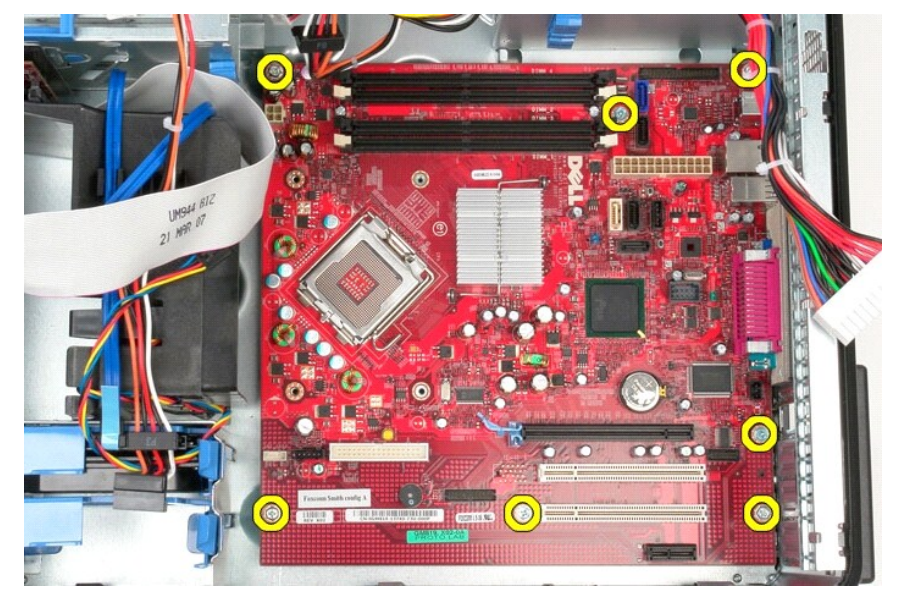

14. Iz ohišja računalnika odstranite sistemsko ploščo.

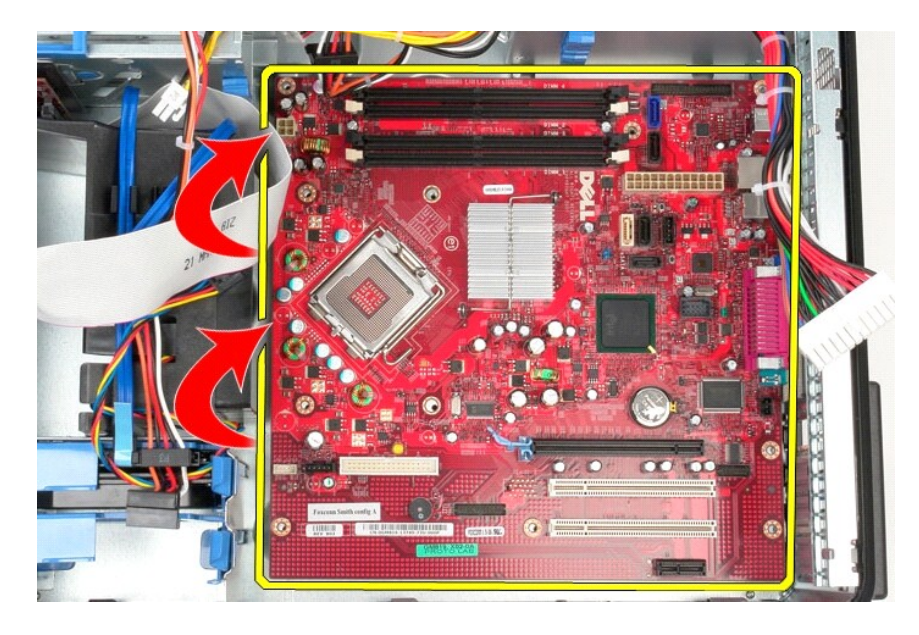

# **Ponovna namestitev sistemske plošče**

Za ponovno namestitev sistemske plošče opravite zgornje korake v obratnem vrstnem redu.

### <span id="page-46-0"></span>**Ventilator**

**Priročnik za servisiranje za računalnik Dell™ OptiPlex™ 580 — Mini stolp**

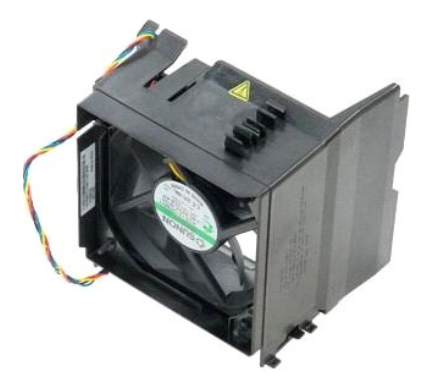

OPOZORILO: Pred posegom v notranjost računalnika preberite varnostne informacije, ki so priložene računalniku. Dodatne informacije o varnem<br>delu so na voljo na domači strani za skladnost s predpisi na naslovu www.dell.com/

## **Odstranjevanje ventilatorja**

1. Sledite navodilom v poglavju <u>[Pred posegom v notranjost ra](file:///C:/data/systems/op580/sv/SM/MT/work.htm#before)čunalnika</u>.<br>2. S trdega diska odklopite napajalni kabel.

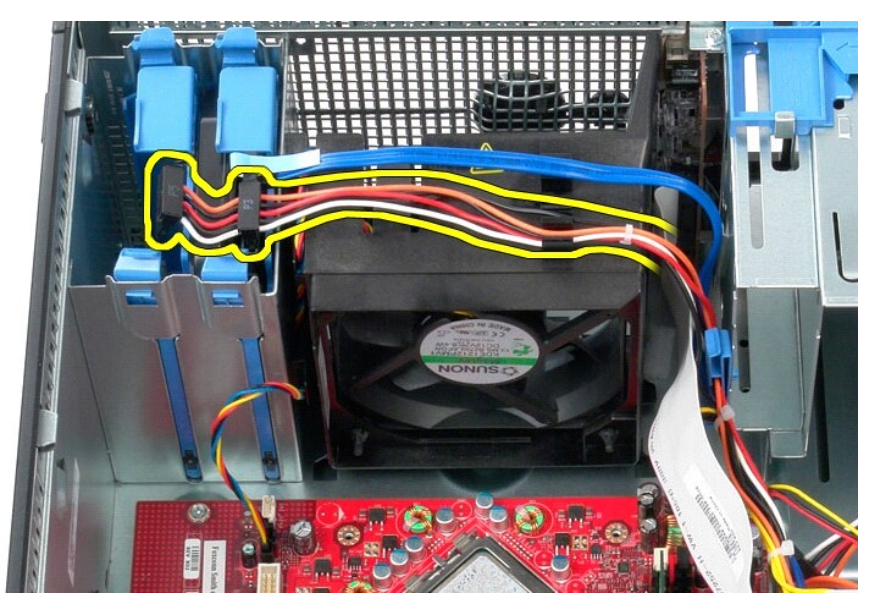

3. S trdega diska odklopite podatkovni kabel.

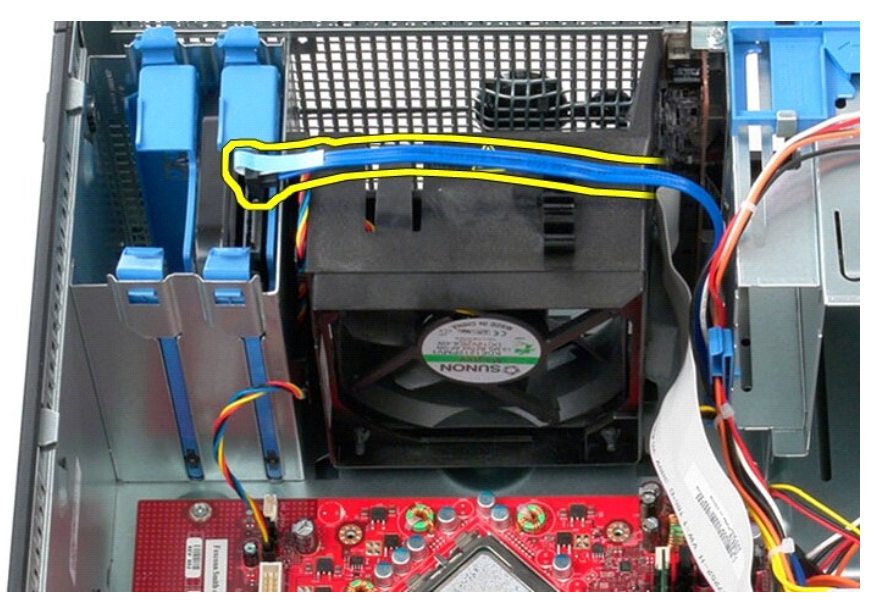

4. S sistemske plošče odklopite napajalni kabel ventilatorja.

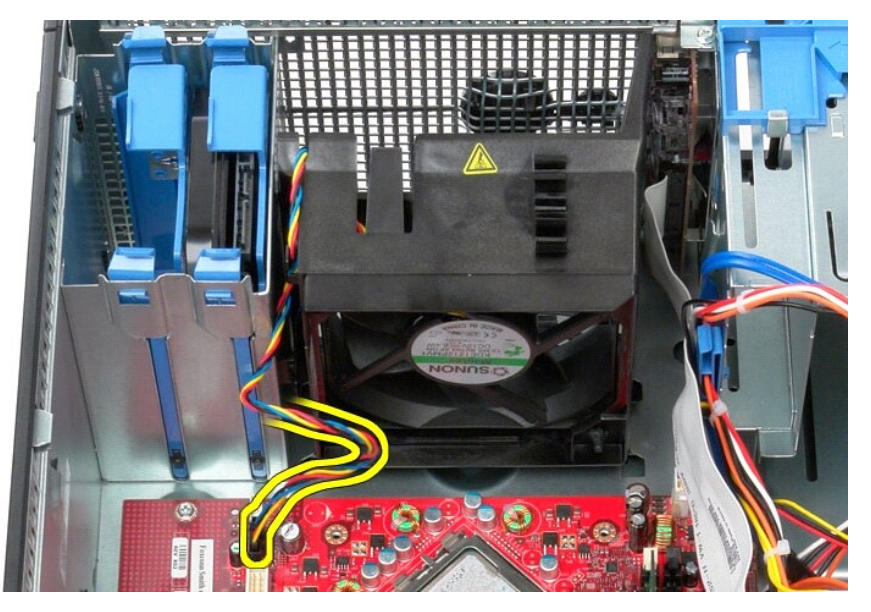

5. Povlecite zadrževalni jeziček, ki je najbližje zgornjemu delu računalnika.

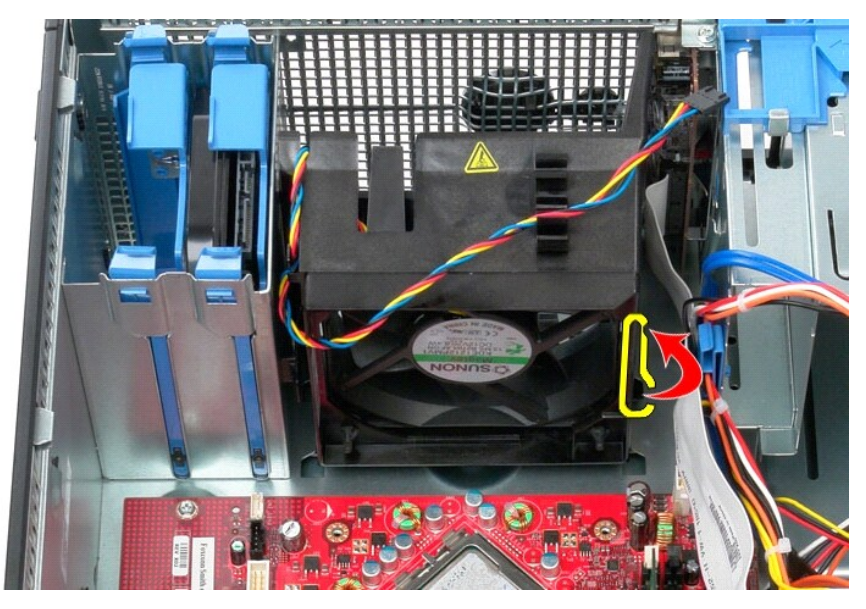

6. Pritisnite zadrževalni jeziček ventilatorja, ki je najbližje dnu računalnika.

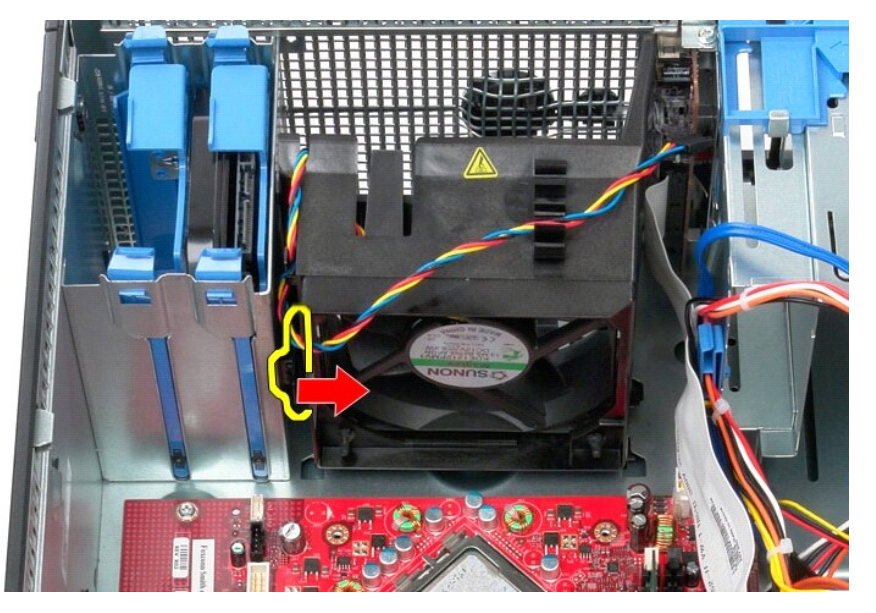

7. Ventilator potisnite proti zadnjemu delu računalnika.

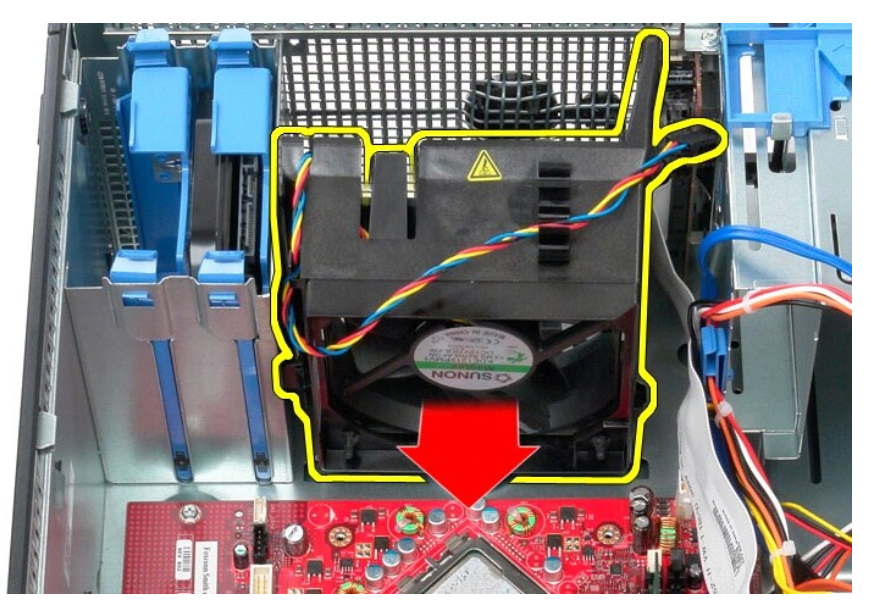

8. Ventilator odstranite iz računalnika.

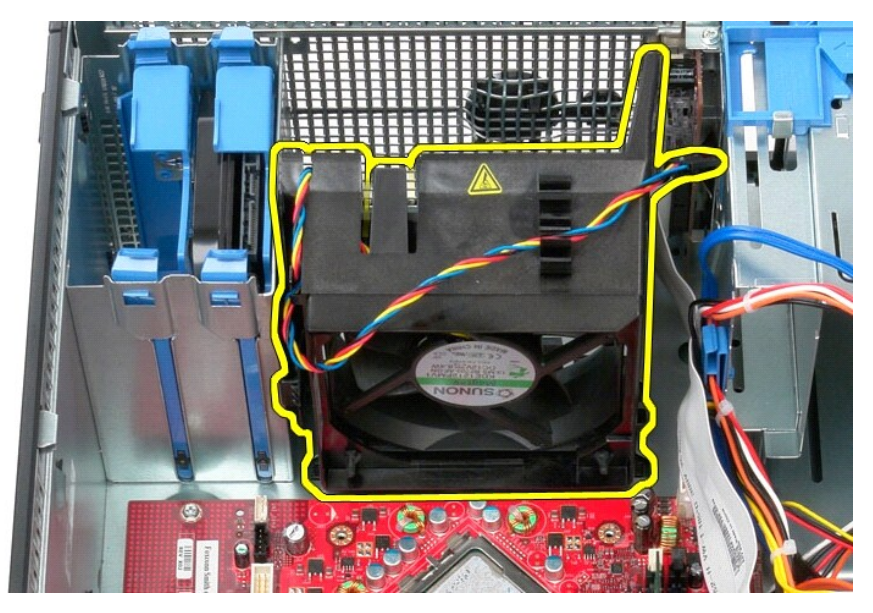

## **Ponovna namestitev ventilatorja**

Za ponovno namestitev ventilatorja upoštevajte zgornje korake v obratnem vrstnem redu.

### <span id="page-50-0"></span>**Video kartica**

**Priročnik za servisiranje za računalnik Dell™ OptiPlex™ 580 — Mini stolp**

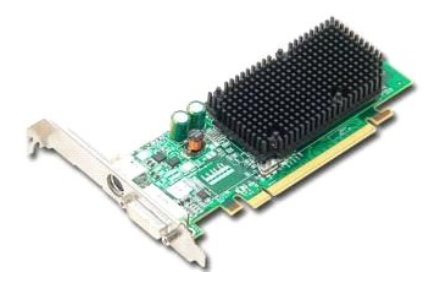

OPOZORILO: Pred posegom v notranjost računalnika preberite varnostne informacije, ki so priložene računalniku. Dodatne informacije o varnem<br>delu so na voljo na domači strani za skladnost s predpisi na naslovu www.dell.com/

## **Odstranjevanje video kartice**

1. Sledite navodilom v poglavju <u>[Pred posegom v notranjost ra](file:///C:/data/systems/op580/sv/SM/MT/work.htm#before)čunalnika</u>.<br>2. Pritisnite sprostitveni jeziček na zadrževalnem zapahu kartice z notranje strani, da se zapah zasuka in odpre.

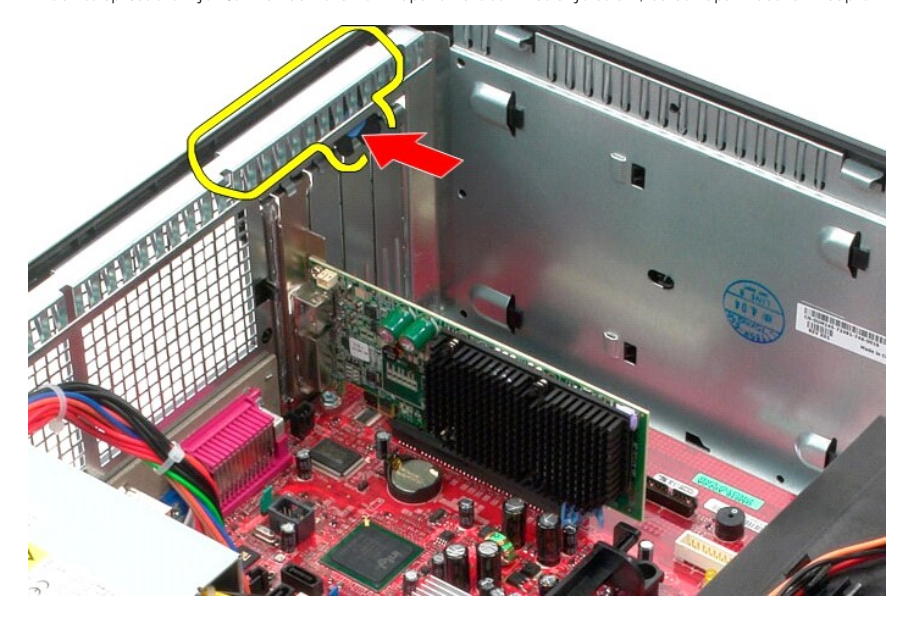

3. Jeziček zapaha kartice na priključku sistemske plošče povlecite stran od razširitvene kartice.

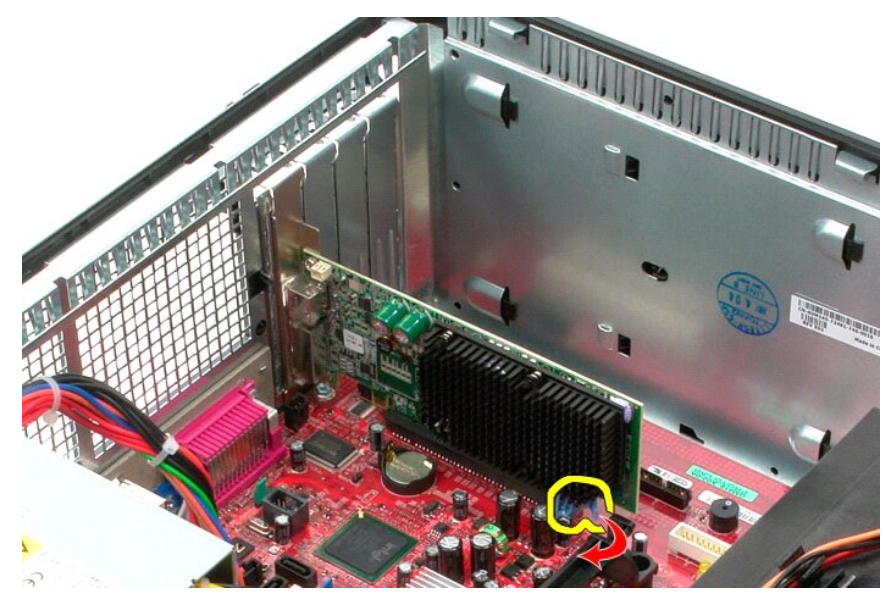

4. Razširitveno kartico dvignite in jo izvlecite iz reže za razširitve.

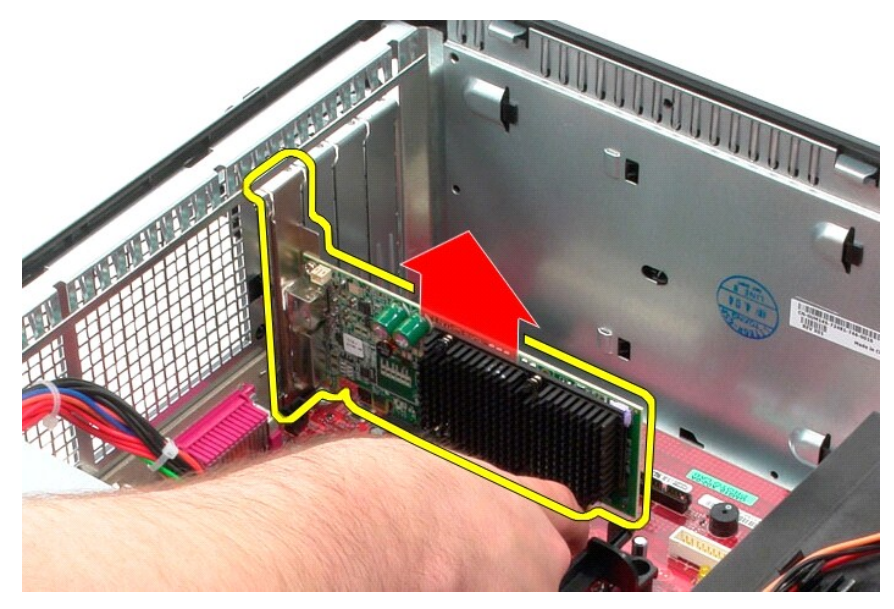

### **Ponovna namestitev video kartice**

Za ponovno namestitev video kartice zgornje korake izvedite v obratnem vrstnem redu.

#### <span id="page-52-0"></span>**Posegi v računalnik**

**Priročnik za servisiranje za računalnik Dell™ OptiPlex™ 580 — Mini stolp**

- **[Pred posegom v notranjost ra](#page-52-1)čunalnika**
- **Priporočena orodja**
- **O** [Izklop ra](#page-52-3)čunalnika
- **[Po posegu v notranjost ra](#page-53-0)čunalnika**

#### <span id="page-52-1"></span>**Pred posegom v notranjost računalnika**

Upoštevajte ta varnostna navodila, da zaščitite računalnik pred morebitnimi poškodbami in zagotovite lastno varnost. Ce ni drugače navedeno, se pri vseh<br>postopkih, vključenih v ta dokument, predpostavlja, da so zagotovljen

- 
- 
- ı Da ste opravili korake v razdelku <u>[Posegi v ra](file:///C:/data/systems/op580/sv/SM/MT/work.htm)čunalnik</u>.<br>ι Prebrali ste varnostna navodila, priložena ra<mark>čunalniku.</mark><br>ι Komponento lahko zamenjate ali če ste jo kupili ločeno namestite tako, da postopek odstranitve

**OPOZORILO: Pred posegom v notranjost računalnika preberite varnostne informacije, ki so priložene računalniku. Dodatne informacije o varnem delu so na voljo na domači strani za skladnost s predpisi na naslovu www.dell.com/regulatory\_compliance.**

**POZOR: Popravila na računalniku lahko izvaja le pooblaščen serviser. Škode zaradi servisiranja, ki ga Dell ni pooblastil, garancija ne pokriva.**

**POZOR: Elektrostatično razelektritev preprečite, če uporabite zapestni trak za ozemljitev ali se večkrat dotaknete nepobarvane kovinske površine, na primer priključka na zadnji strani računalnik).**

- POZOR: S komponentami in karticami ravnajte previdno. Ne dotikajte se delov ali stikov na kartici. Kartico prijemajte samo na robovih ali za<br>kovinski nosilec. Komponente, kot je procesor, držite na robovih in ne za nožice.
- **POZOR: Ko izklapljate kabel, vlecite priključek ali pritrdilno zanko in ne samega kabla. Nekateri kabli imajo priključek z zaklopnimi jezički; če**  izklapljate takšen kabel, pritisnite zaklopne jezičke, preden izklopite kabel. Ko izvlečete priključek, poskrbite, da bo poravnan, da se njegovi stiki<br>ne zvijejo. Tudi pred priključitvijo kabla preverite, ali sta oba prikl
- **Z** OPOMBA: Barva vašega računalnika in nekaterih komponent se lahko razlikuje od prikazane v tem dokumentu

Pred posegom v notranjost računalnika izvedite naslednje korake, da se izognete poškodbam računalnika.

- 1. Delovna površina mora biti ravna in čista, s čimer preprečite nastajanje prask na pokrovu računalnika.<br>2. Izklopite računalnik (glejte razdelek <u>[Izklop ra](#page-52-3)čunalnika</u>).
- 

**POZOR: Če želite izklopiti omrežni kabel, najprej odklopite kabel iz računalnika in nato iz omrežne naprave.**

- 3. Iz računalnika odklopite vse omrežne kable.<br>4. Odklopite računalnik in vse priključene napra
- 
- 4. Odklopite računalnik in vse priključene naprave iz električnih vtičnic. 5. Ko je računalnik odklopljen, pritisnite in zadržite gumb za vklop, da ozemljite sistemsko ploščo.
- 6. Odstranite pokrov
- POZOR: Preden se dotaknete česarkoli znotraj računalnika, se razelektrite tako, da se dotaknete nepobarvane kovinske površine, na primer<br>kovine na zadnji strani računalnika. Med delom se občasno dotaknite nepobarvane kovin **poškoduje notranje komponente.**

#### <span id="page-52-2"></span>**Priporočena orodja**

Za postopke, navedene v tem dokumentu, boste verjetno potrebovali naslednja orodja:

- l majhen ploščat izvijač,
- križni izvijač,
- l majhno plastično pero, l nosilec podatkov s programom za posodobitev BIOS-a

## <span id="page-52-3"></span>**Izklop računalnika**

**POZOR: Preden izklopite računalnik, shranite in zaprite vse odprte datoteke ter zaprite vse odprte programe, da preprečite izgubo podatkov.**

- 1. Zaustavite operacijski sistem:
	- l **V sistemu Windows Vista®:**

Kliknite **Start ,** kliknite puščico v spodnjem desnem kotu menija **Start**, kot je prikazano spodaj, nato kliknite **Zaustavitev sistema**.

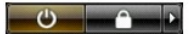

l **V sistemu Windows® XP:** 

Kliknite **Start**® **Izklopi računalnik**® **Izklopi**.

Računalnik se izklopi, ko se zaključi postopek zaustavitve operacijskega sistema.

2. Preverite, ali so računalnik in vse priključene naprave izklopljene. Ce se računalnik in priključene naprave niso samodejno izključile pri izklopu<br>operacijskega sistema, pritisnite in za približno šest sekund zadržite g

## <span id="page-53-0"></span>**Po posegu v notranjost računalnika**

Ko dokončate kateri koli postopek zamenjave, pred vklopom računalnika priključite vse zunanje naprave, kartice in kable.

1. Ponovno namestite [pokrov](file:///C:/data/systems/op580/sv/SM/MT/cover.htm).

**POZOR: Omrežni kabel priključite tako, da najprej priključite kabel v omrežno napravo in nato v računalnik.**

- 
- 
- 2. –Priključite vse telefonske ali omrežne kable v računalnik.<br>3. –Računalnik in vse priključene naprave priključite v električne vtičnice.<br>4. –Vklopite računalnik.<br>5. –Zaženite program Dell Diagnostics in preverite, ali r